# Dell™ モバイルプロジェ クター (M900HD) 取扱説明書

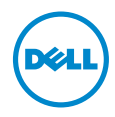

# メモ、注意、警告

- ■■ メモ:「メモ」は、プロジェクタの使用に際して役立つ重要な情報で す。
- △ 注意 : 「注意」は、指示に従わない場合ハードウェアの損傷やデータ 損失の可能性を示しています。
- 警告 : 「警告」 は、 物的損害、 負傷、 も し く は死の可能性 を意味 し ま ∕!` す。

本書の内容は予告な く 変更 さ れ る こ と が あ り ま す。 © 2013 Dell Inc. All rights reserved.

\_\_\_\_\_\_\_\_\_\_\_\_\_\_\_\_\_\_\_\_

Dell Inc. 社の書面による許諾を受けることなく、どのような形態であっても、本書を 複製することは固く禁じられています。

本書で使用 さ れ て い る商標 :Dell および DELL ロ ゴは、 Dell Inc. の商標で す。 DLP、 .<br>DLP ロゴおよび DLP BrilliantColor は、TExas Instruments Incorporated の商標です。 Microsoft および Windows は、 米国お よ び / ま たはその他の国における Microsoft Corporation の商標 ま た は登録商標で す。

Wi-Fi® は、 Wireless Ethernet Compatibility Alliance, Inc. の登録商標で す。

本書で使用されているその他の商標および製品名はそれぞれの所有者に帰属していま す。 Dell Inc. は他社の所有す る商標や製品名の所有権を す べ て放棄 し ま す。

モデル : Dell モバイルプロジェ クター (M900HD)

2013 年 7 月 改訂 A00

# 目次

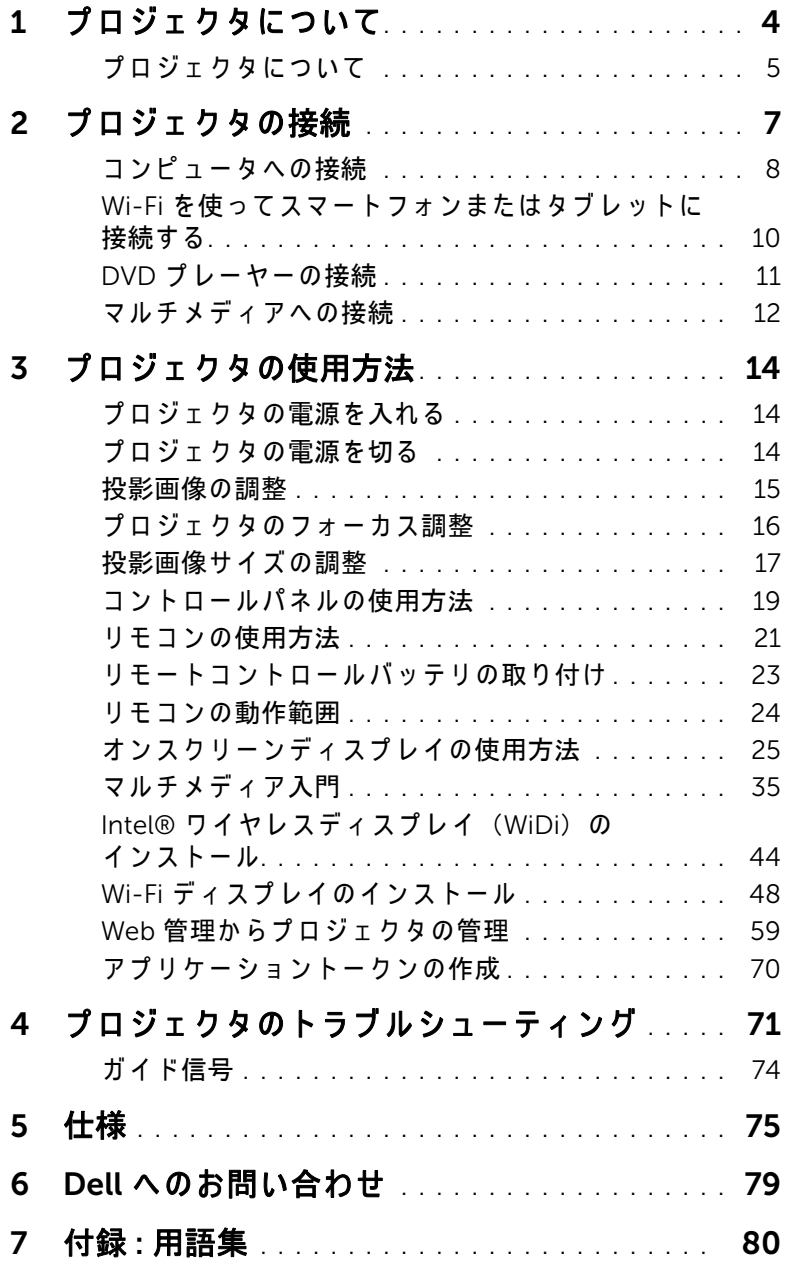

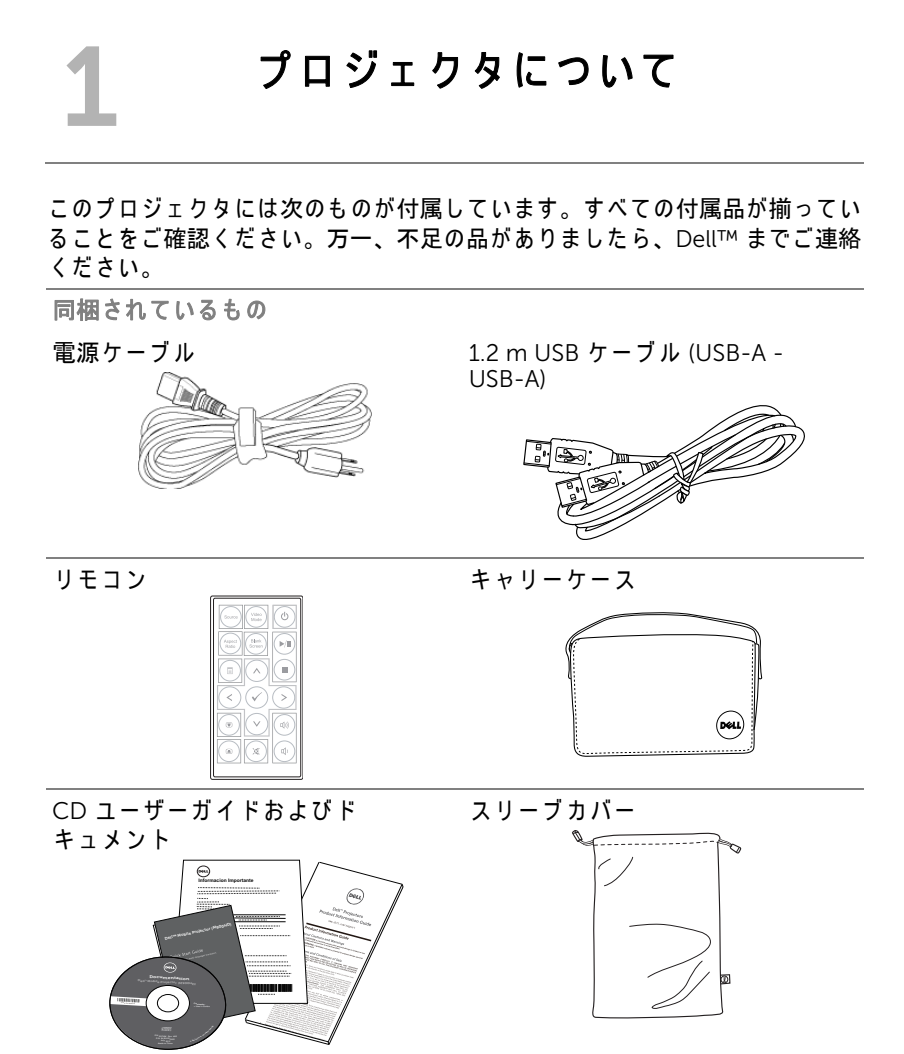

## プロジェクタについて

上方図 またま こうしゃ ぼ面図

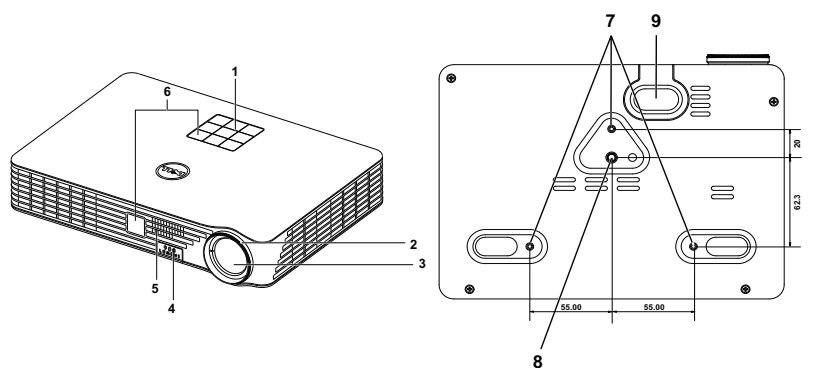

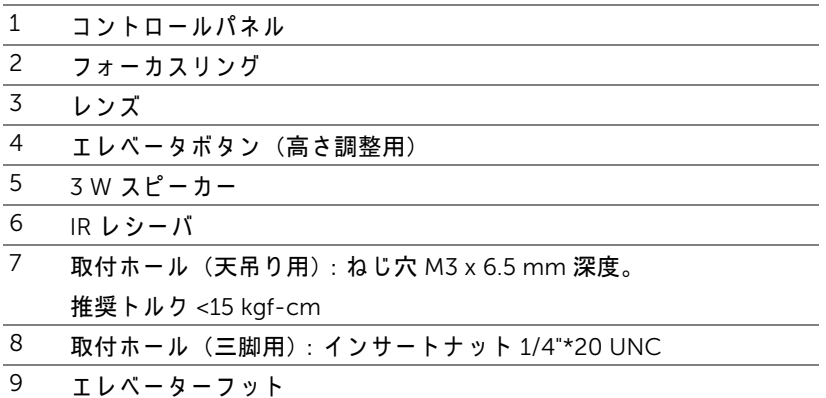

#### <span id="page-4-0"></span>△ 注意 : 安全上のご注意

1 プロジェクタ機器は熱を発するものの近くでは使用しないでください。

- 2 プロジェクタはほこりの多い場所では使用しないでください。ほこりが原 因でシステムが故障し、プロジェクタが自動的にシャットダウンすること があ り ます。
- プ ロ ジ ェ ク タ は よ く 換気さ れ た場所に設置し て く だ さ い。
- プ ロ ジ ェ ク タ に あ る通気口や開口部を塞がな い で く だ さ い。
- プロジェクタは 5℃ ~ 35℃ の周囲温度で操作します。

#### プロジェクタについて | 5

- **6** プ ロ ジ ェ ク タ の電源を オ ン に し た後、 ま た は オ フ に し た直後は、 換気口が きわめて高温になっているため、触れないようにしてください。
- **7** プ ロジ ェ ク タ がオ ン にな っ ている間レ ンズをのぞ き込まないで く だ さ い。 目を損傷する原因となります。
- 8 プロジェクタがオンになっている間、プロジェクタの前に物体を置かない でください。熱で物体が溶けたり燃える原因となります。
- **9** レ ン ズ を拭 く と き は ア ル コ ー ル を使用し な い で く だ さ い。
- **10** 心臓ペ ー ス メ ー カ ー の傍で、 ワ イ ヤ レ ス プ ロ ジ ェ ク タ を使用し な い で く だ さい。
- 11 医療機器の傍で、ワイヤレスプロジェクタを使用しないでください。
- **12** 電子レ ン ジ の傍で、 ワ イ ヤ レ ス プ ロ ジ ェ ク タ を使用し な い で く だ さ い。

## **∥ メモ :**

- •お客様自身でこのプロジェクタの天井取り付けを試みないでくださ い。取り付けは、専門の取り付け業者に依頼してください。
- •推奨 さ れ る プ ロ ジ ェ ク タ天井取 り 付け キ ッ ト (P/N:C3505)。 詳細に ついては、 Dell サポート Web サイト (dell.com/support) を参照 し て く だ さ い。
- ●詳細については、プロジェクタに付属する安全情報を参照してくだ さい。
- •M900HD プロジェクタは宰内専用です。

<span id="page-6-0"></span>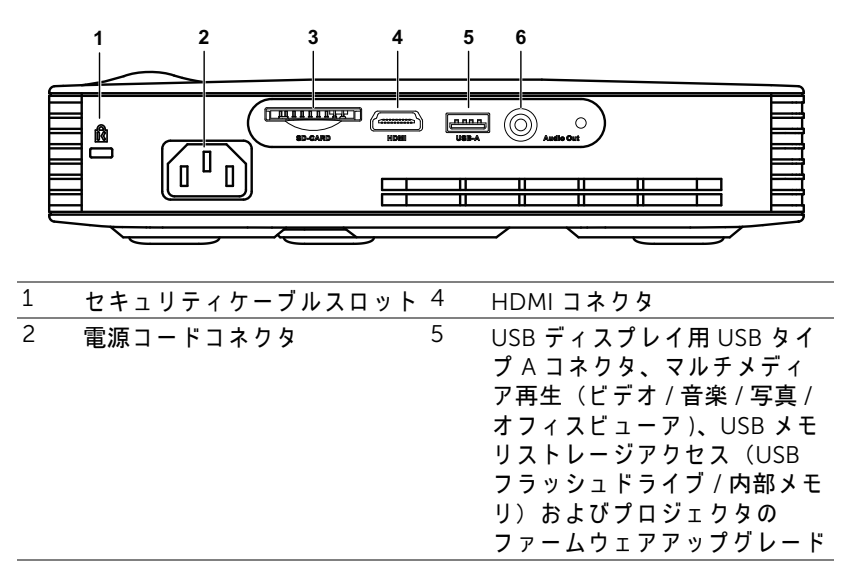

3 マルチメディア再生 (ビデオ / 6 音楽 / 写真 /Office ビ ュ ワー) 用 SD カードスロット オーディオ出力コネクタ

#### 注意:この章で説明する交換処理の前に、5 ページにある「安全上の ご注意」 を お読み く だ さ い。

## コンピュータへの接続

### USB ケーブルを使ったコンピュータの接続

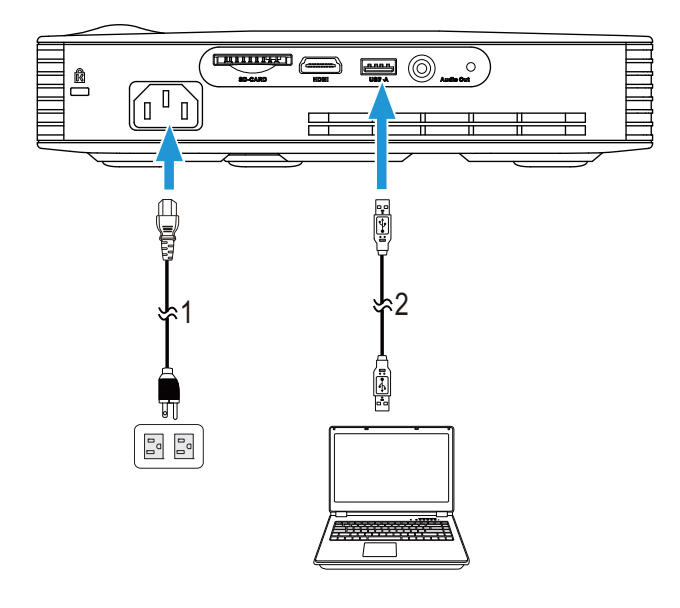

 $1$  雷源コード

 $\overline{2}$  USB-A - USB-A  $\overline{y}$  -  $\overline{y}$   $\overline{y}$ 

■■ メモ : プラグアンドプレイ。プロジェクタに 1 本の USB ケーブル (タ イプ A 対 タイプ A) が同梱されます。追加 USB ケーブル (タイプ A 対 タイプ A) は、 Dell Web サイト (www.dell.com) で ご購入い た だ け ます。

Intel® WiDi または Wi-Fi を使用するコンピュータの接続

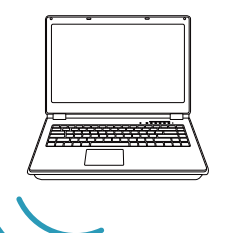

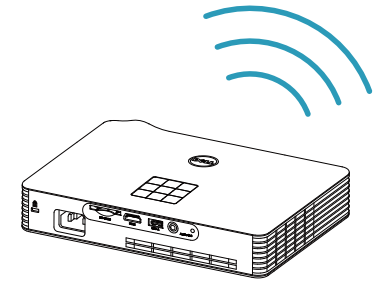

- メモ:別のワイヤレス接続を検出するには、お使いのコンピュータに ワイヤレスコネクタを装備し適切に設定する必要があります。ワイヤ レ ス接続の設定方法に つ い て は、 コ ン ピ ュ ー タ の マ ニ ュ ア ル を参照 し て く だ さ い。
- **メモ:Intel® WiDi を介してコンピュータを接続するには、お使いのコ** ンピュータが Intel<sup>®</sup> WiDi 互換である必要があります。

Wi-Fi を使ってスマートフォンまたはタブレットに接続する

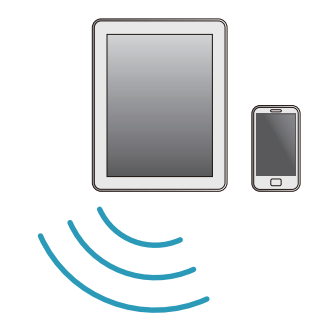

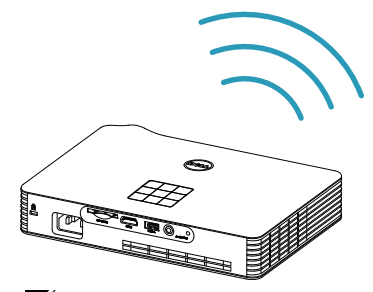

メモ: Dell M900HD は、MobiShow 機能および WiFi-Doc 機能をサ ポー ト し ます。 それ ら は、 Android デバイスまたは iOS デバイスから ワイヤレスでサポートされるコンテンツを伝送するアプリケーション です。お使いのモバイルデバイスにアプリケーションをインストール して起動した後で、Wi-Fi を有効化し、プロジェクタネットワーク (Dell M900HD) に接続 し ま す。 詳細に つ い て は、 Dell サポートサイ ト (dell.com/support) を参照 し て く だ さ い。 サポー ト される フ ァ イ ルは次の通り です。

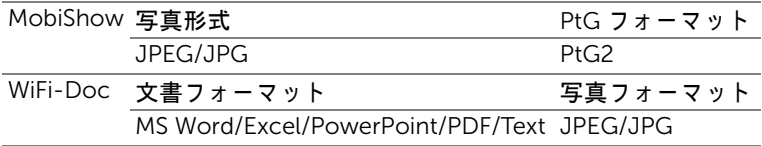

## DVD プレーヤーの接続

### HDMI ケーブルを使った DVD プレーヤーの接続

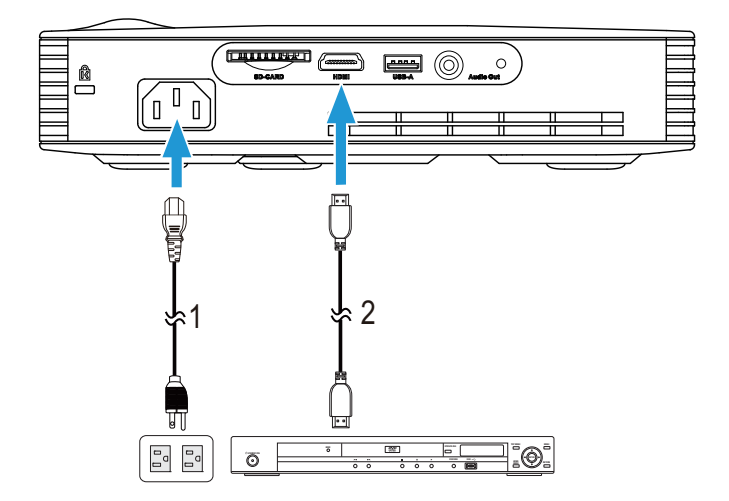

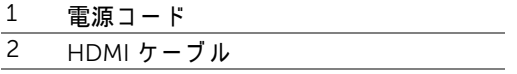

 $\mathbb Z$  メモ : HDMI ケーブルは付属していません。Dell Website (www.dell.com) で HDMI ケーブルをご購入いただけます。

## マルチメディアへの接続

### USB フラッシュディスクを使ったマルチメディアへの接続

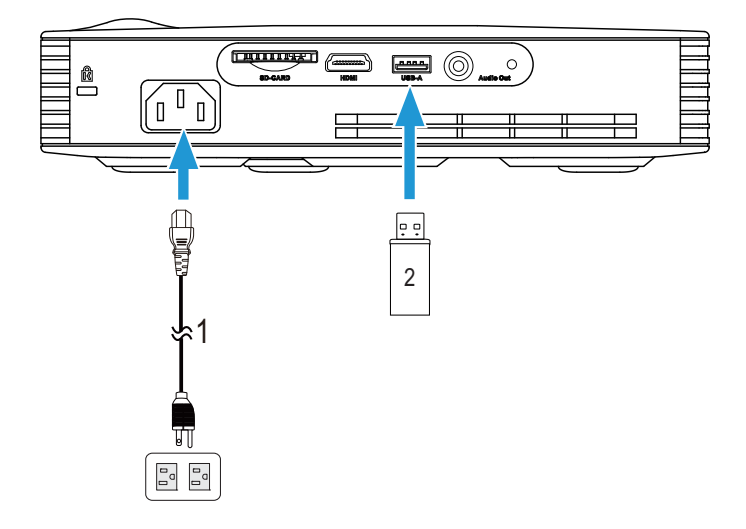

1 電源コード 2 USB フラッシュディスク

**■ メモ: USB フラッシュディスクはプロジェクタに付属していません。** 

### 12 | プロジェクタの接続

## SD カードを使用するマルチメディアへの接続

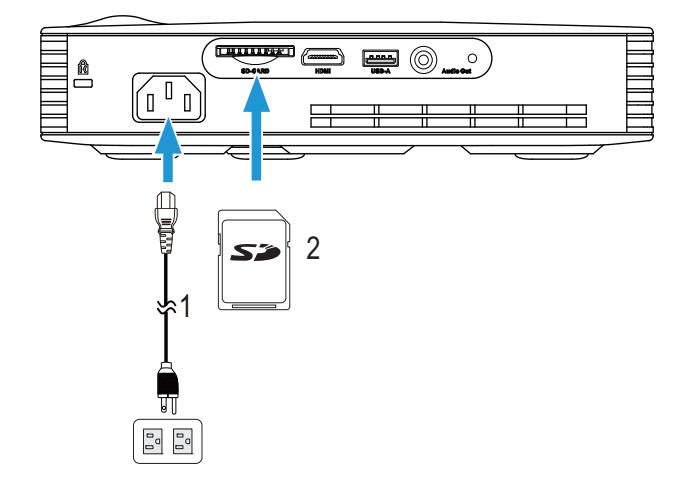

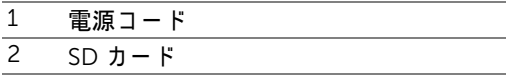

## **■ メモ: SD カードはプロジェクタに付属していません。**

# <span id="page-13-1"></span><span id="page-13-0"></span>ス プロジェクタの使用方法

#### <span id="page-13-3"></span>プロジェクタの電源を入れる

- ■■ メモ:プロジェクタの電源をオンにしてから、ソース(コンピュー タ、DVD プレーヤーなど)の電源をオンにしてください。電源ボタン を押す ま で、 ボ タ ン は白色で点滅 し ま す。
- **1** 電源コ ー ド と 適切な信号ケ ー ブ ル を プ ロ ジ ェ ク タ に接続し ま す。 プ ロ ジ ェ クタの接続については、7 ページの「プロジェクタの接続 」を参照してく だ さ い。
- **2** 電源ボタ ンを押し ます (電源ボ タ ン の位置に つ い て は、 19 [ページの 「コン](#page-18-1) トロールパネルの使用方法 」を参照してください)。
- <span id="page-13-2"></span>**3** ソース(コンピュータ、DVD プレーヤーなど)の電源を入れます。
- 4 適切なケーブルを使用して、プロジェクタにソースを接続します。プロ ジェクタにソースを接続する方法については、7 ページの「プロジェクタの [接続](#page-6-0) 」を参照してください。
- **5** デ フ ォ ル ト で、 プ ロ ジ ェ ク タ の入力ソ ー ス は Intel® WiDi に設定さ れ て い ま す。必要に応じて、プロジェクタの入力ソースを変更してください。
- **6** プ ロ ジ ェ ク タ に複数の ソ ー ス が接続さ れ て い る場合は、 リ モ コ ン ま た は コ ントロールパネルのソースボタンを押して、希望するソースを選択します。 ソ ー ス ボ タ ン を確認す る に は、 19 [ペ ー ジ の 「 コ ン ト ロ ー ル パ ネ ル の使用方](#page-18-1) [法](#page-18-1) 」と 21 ページの「リモコンの使用方法 」を参照してください。

#### <span id="page-13-4"></span>プロジェクタの電源を切る

- △ 注意:プロジェクタの接続を外す前に、次に説明する手順に従って正 し く シ ャ ッ ト ダ ウ ン し ます。
- 1 **電源**ボタンを押します。プロジェクタを適切にオフにするには、スクリー ン に表示さ れ る指示に従 っ て く だ さ い。
- ■② メモ:「電源ポタンを押してプロジェクタの電源をオフにします。」と いうメッセージが画面に表示されます。メッセージが 5 秒後に消える の を待つ か、 メ ニ ュ ー ボ タ ン を押 し て メ ッ セ ー ジ を消去 し ま す。
- 2 **電源**ボタンをもう一度押します。冷却ファンが 120 秒間作動します。
- **3** 時間を掛け ず に プ ロ ジ ェ ク タ の電源を切る に は、 プ ロ ジ ェ ク タ の冷却 フ ァ ン が作動中に電源ボ タ ン を 1 秒間押し続け ま す。
- <span id="page-14-0"></span>■■ メモ: プロジェクタの電源をもう一度入れる場合は、内部温度が安定 するまで 60 秒待ちます。
- **4** コ ン セ ン ト と プ ロ ジ ェ ク タ か ら電源ケ ー ブ ル の接続を外 し ま す。

#### 投影画像の調整

#### プロジェクタの高さを上げる

- 1 エレベーターボタンを押します。
- 2 プロジェクタを任意の高さまで上げ、ボタンを離してエレベーターフット を固定し ま す。

#### プロジェクタの高さを下げる

1 エレベーターボタンを押します。

2 プロジェクタを下げ、ボタンを離してエレベーターフットを固定します。

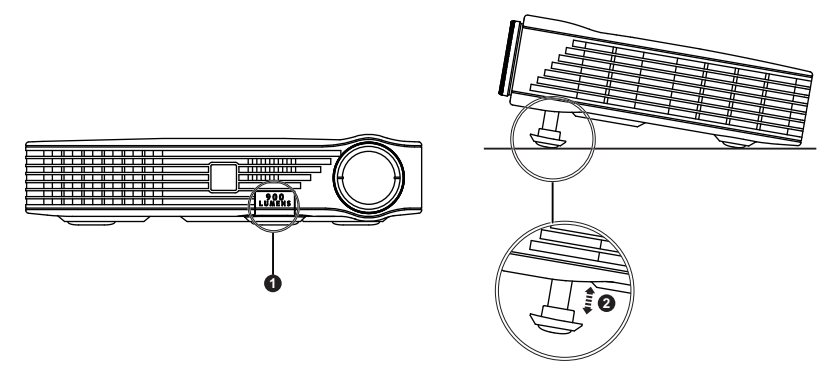

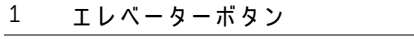

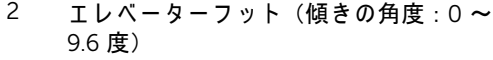

## <span id="page-15-0"></span>プロジェクタのフォーカス調整

△ 注意 : プロジェクタを移動したり、キャリーケースに収納する場合に は、 エ レ ベ ー タ ー フ ッ ト が完全に引 っ 込ん で い る こ と を確認 し て、 プ ロジェクタが破損しないようにします。

**1** 画像が鮮明に な る ま で フ ォ ー カ ス リ ン グ を回し ま す。 プ ロ ジ ェ ク タ で焦点 が合 う 距離は 91 cm ~ 240 cm です。

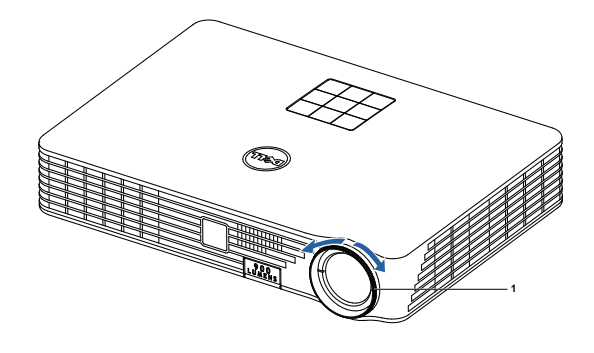

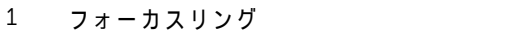

<span id="page-16-0"></span>投影画像サイズの調整

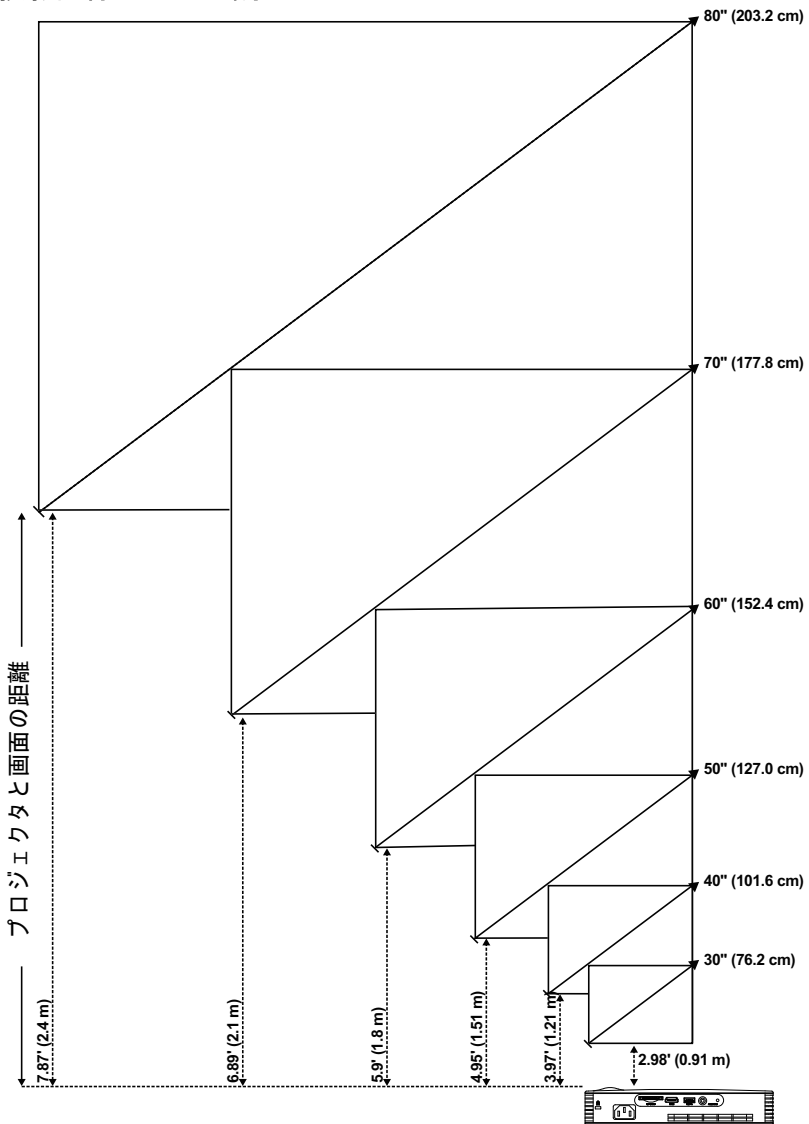

プロジェクタの使用方法 | 17

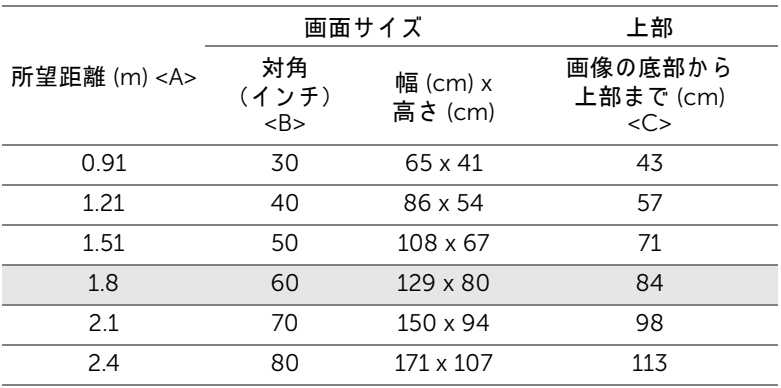

\* こ の表は ユ ー ザ ー の参照用で す。

\* オフセット比: 105±5%

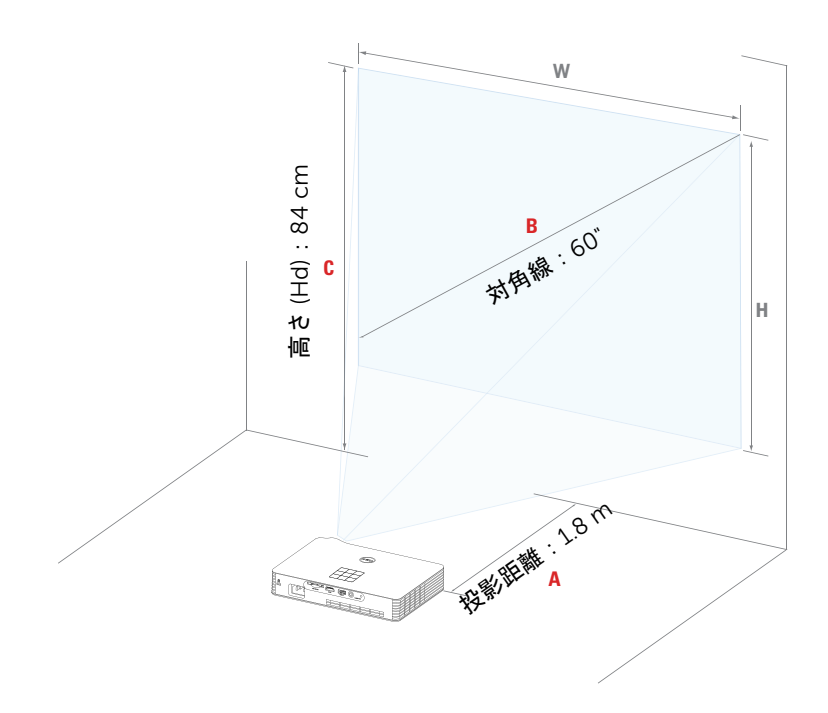

<span id="page-18-1"></span><span id="page-18-0"></span>コントロールパネルの使用方法

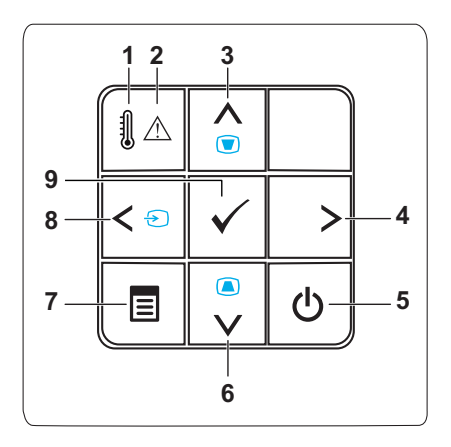

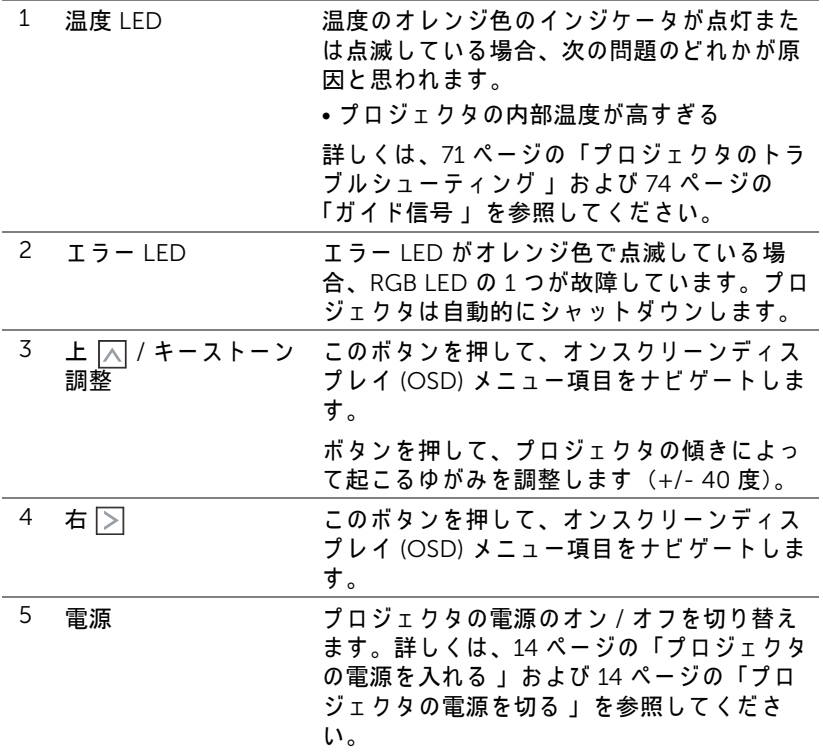

 $J\Box$  ジェクタの使用方法 | 19

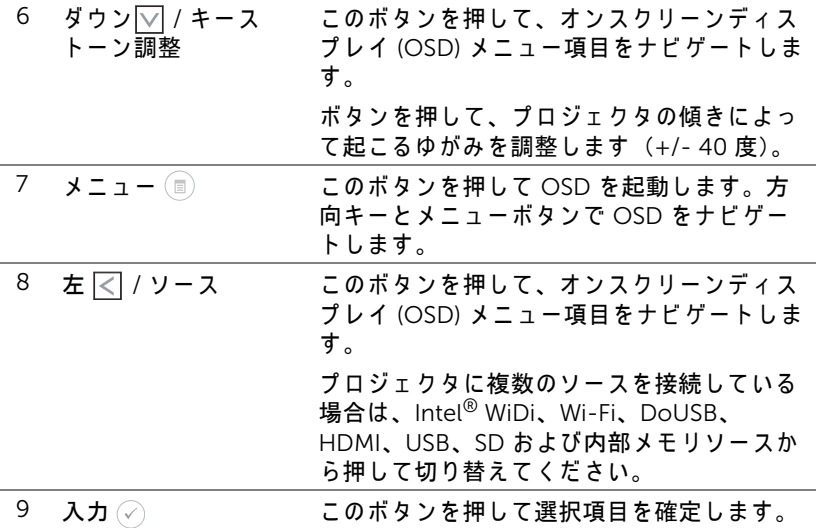

# <span id="page-20-1"></span>リ モ コ ン の使用方法

<span id="page-20-0"></span>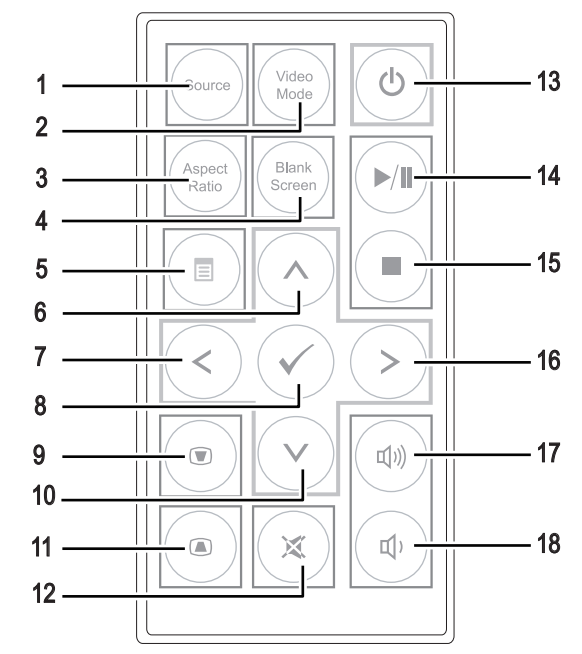

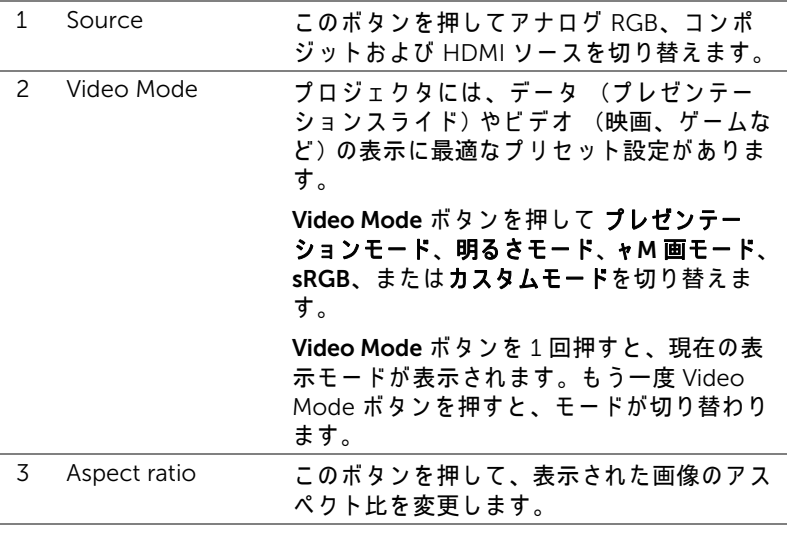

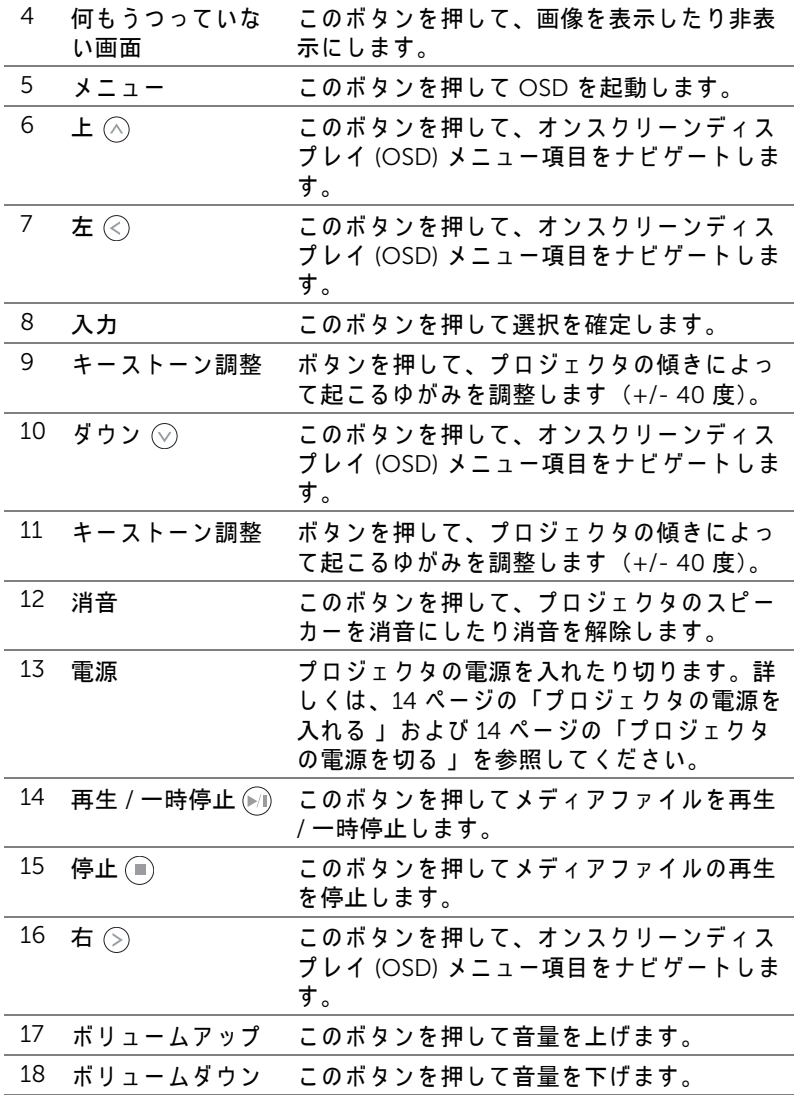

# 22 | プロジェクタの使用方法

# <span id="page-22-0"></span>リモートコントロールバッテリの取り付け

- **1** 側面を し っ か り 押 し 、 バ ッ テ リ ホ ル ダ ー を 引き出してバッテリホルダを取り出しま す。
- 2 CR2025 ボタン電池を入れ、バッテリホル ダーのマークに合わせて電極を正しい向き に合わせ ます。
- ■■ メモ:リモコンを初めて使用する際は、 バッテリと端子の間にプラスチックシー ト が挟ん で あ り ま す。 ご使用の前に そ の シー ト を取り出し て く だ さ い。

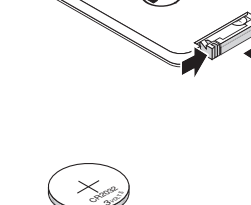

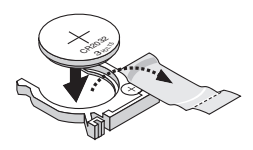

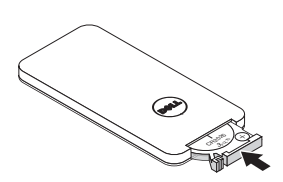

**3** バッテリホルダーを元に戻します。

## <span id="page-23-0"></span>リモコンの動作範囲

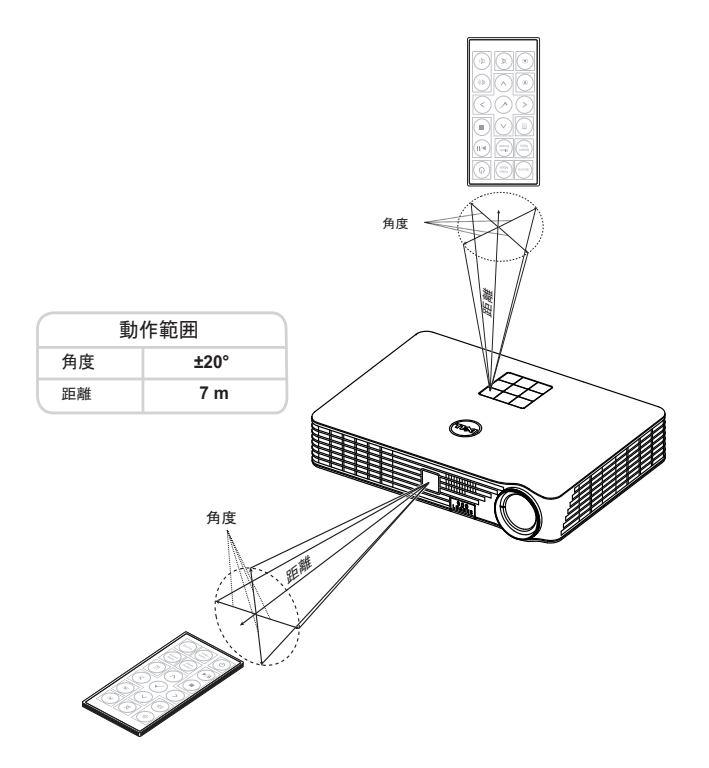

■ メモ:実際の動作範囲は、図とわずかに異なることがあります。バッ テ リ 残量が少な い場合も、 リ モ コ ン で プ ロ ジ ェ ク タ を適切に操作で き ない原因となります。

### 24 | プロジェクタの使用方法

### <span id="page-24-0"></span>オンスクリーンディスプレイの使用方法

- プロジェクタには多言語のオンスクリーンディスプレイ(OSD)メニュー があり、入力ソースの有無に関わらず表示されます。
- コントロールパネルまたはリモコンの [ メニュー ] ボタンを押して [ メイン メニュー ] に入ります。
- オプションを選択するには、プロジェクタのコントロールパネルまたはリ モコンの ∧または √ポタンを押します。
- コントロールパネルまたはリモコンの $(\widehat{\textbf{c}})$ または $(\widehat{\textbf{c}})$ ボタンを使って設定を調 整し ます。
- OSD を終了するには、コントロールパネルまたはリモコンのメニューボタ ン を直接お し ま す。

#### 入力ソース

入力ソースメニューを使ってプロジェクタの入力ソースを選択します。

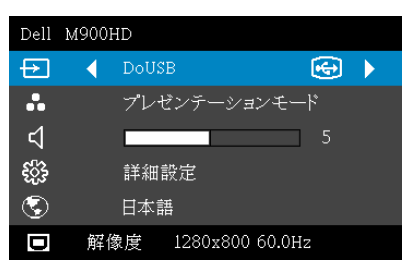

**INTEL<sup>®</sup> WiDiー**⊘を押してプロジェ クタの Intel® WiDi ガ イ ド画面に ア ク セスします (デフォルト)。

Wi-Fi— ⊘ を押してプロジェクタの ワイヤレスガイド画面にアクセスし ます。

DoUSB-USB ケーブル経由で、プ ロジェクタにデスクトップ / ノート PC スクリーンを表示します。

■ メモ : DoUSB が表示されない場合は、 71 [ページ](#page-70-1) の「トラブルシュー ティング」を参照してください。

 $HDMI-\oslash E$ 押して HDMI 信号を検出します。

USB-USB フラッシュディスクから写真、音楽またはビデオファイルを再 生できます。35 ページの「マルチメディア入門」 をご覧ください。

SD-SD カードから写真、音楽またはビデオファイルを再生できます。[35](#page-34-1) ページの「マルチメディア入門」 をご覧ください。

内部 メモ リ ープロジェクタの内部メモリから写真、音楽またはビデオファ イルを再生できます。35 ページの「マルチメディア入門 」をご覧くださ い。

## **∥ メモ :**

ストレージメディア ーまた、USB ケーブルを内部メモリソースに接 続して、コンピュータから内部メモリおよび SD カードに対してコピー、 削除、 移動な ど の操作を行 う こ と が で き ま す。

プロジェクタの使用方法 | 25

USB ケーブル経由でプロジェクタとコンピュータを接続すると、「USB が接続されました」というメッセージが表示され、DoUSB または スト レージメディアから選択することができます。

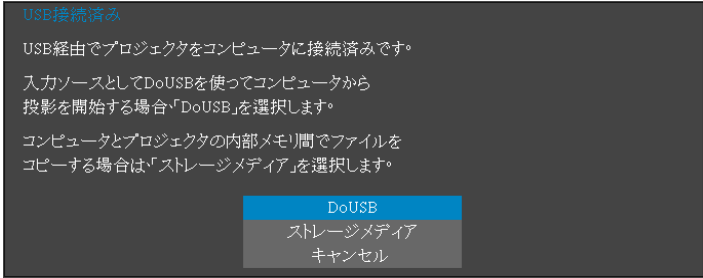

### ビデオモード

ビ デ オ モ ー ド メ ニ ュ ー で は、 デ ィ ス プ レ イ画像を最適化 し ま す。 オ プ シ ョ ン:プレゼンテーション、明るさ、映画、sRGB (より精密な色を提供しま す)、カスタム (お好みの設定を設定します) モード。

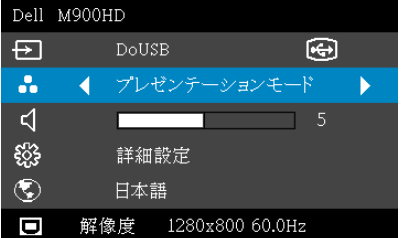

## ボリューム

ボリュームメニューにより、プロジェクタの音量設定を調整できます。

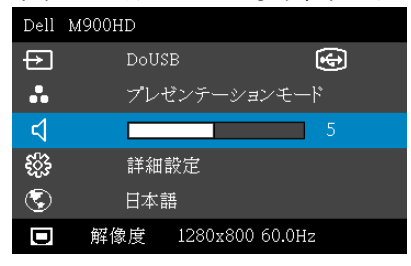

ボリューム  $-\textcircled{\scriptsize{$\leq$}}$ を押して音量を下げ、 $\textcircled{\scriptsize{$\geq$}}}$ を押して音量を上げます。

#### 26 プロジェクタの使用方法

#### 詳細設定

詳細設定メニューは、画像、表示、投写機、メニュー、パワー、および情報 の設定を変更します。

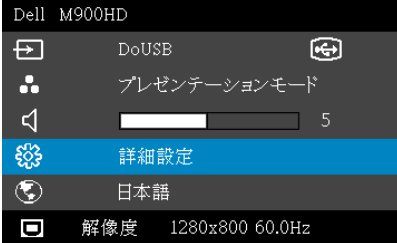

画像設定 ー⊘を選択して押し、画面設定を起動します。| 画像設定 | メ ニューには次のオプションがあります。

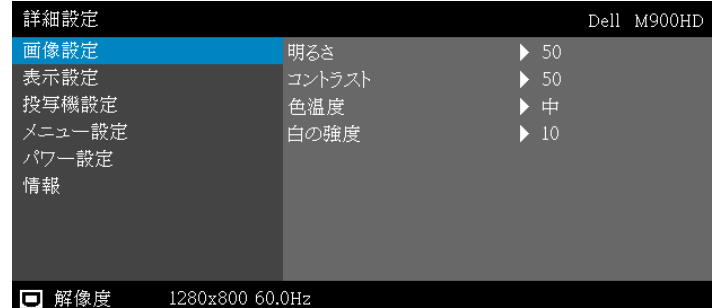

明るさ  $-\textcircled{\scriptsize{\wedge}}$ や $\textcircled{\scriptsize{\vee}}$ を押して画像の明るさを調整します。

コントラスト — ◇ や ◇ を押してディスプレイのコントラスト を調整します。

色温度 ー色温度を調整します。画面は、色温度が高いと寒色に なり、色温度が低いと暖色になります。

白の強度  $-\textcircled{\scriptsize{\frown}}$ を押し、 $\textcircled{\scriptsize{\frown}}$ と使用して白の強度を表示しま す。

メモ:明るさ、コントラスト、色温度および白の強度の設定を調整す ると、プロジェクタは自動的にカスタムモードに切り替わります。

**表示設定 —**⊘を選択して押し、表示設定を起動します。表示設定メニュー には次のオプションがあります。

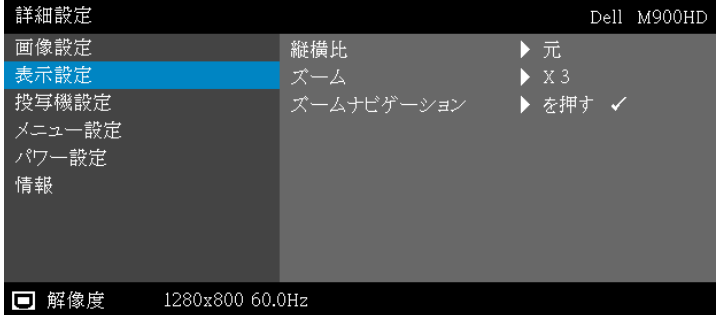

■**縦横比** ー縦横比を選択して画像の表示方法を調整します。オプ ション:元、16:10 および 4:3。

- 元 元を選択し て入力ソ ー ス に従 っ て画像プ ロ ジ ェ ク タ の縦横比を 維持します。
- 16:10 入力ソ ー ス を調整し て画面の幅に合わせ、 16:10 スク リーン 画像を投影します。
- 4:3 入カソースを調整して画面の幅に合わせ、4:3 スクリーン画 像を投影します。

 $\vec{X}$ ーム ー $\left(\widehat{\wedge}\right)$ と $\left(\widehat{\vee}\right)$ を押して、画像をズームし表示します。

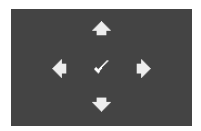

ズームナビゲーション – ⊘を押してズームナビ **ゲーション**メニューを起動します。  $\textcircled{S}$   $\textcircled{S}$   $\textcircled{S}$   $\textcircled{S}$  を使用してプロジェクション画面をナ ビ ゲー ト し ます。

投写機設定 – のを選択して押して、プロジェクタ設定を起動します。プ ロジェクタ設定メニューには次のオプションがあります。

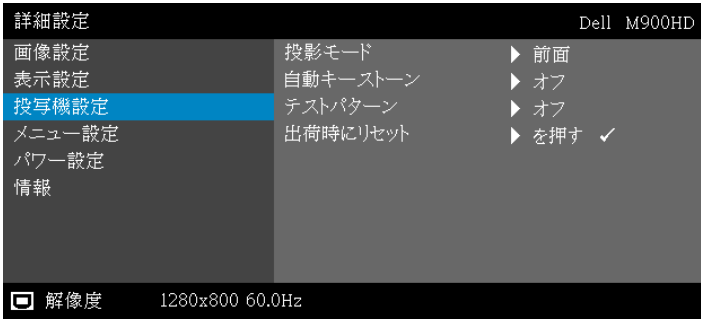

28 プロジェクタの使用方法

投影モード ープロジェクタの取り付け方法によって投影モード を選択できます。

- リアプロジェ クシ ョ ンデスクト ップ プ ロ ジ ェ ク タ は画像を反転 表示 し ま す。 透過画面の裏面か ら投影す る こ と が で き ま す。
- 背面投射-天井取り付け-プロジェクタが画像を反転し、上下を逆 に表示 し ま す。 天井取 り 付け で透過画面の裏面か ら投影で き ま す。
- フロントプロジェクションデスクトップ − これは初期設定オプ シ ョ ン です。
- 前面投影 天井取 り 付け 天井取 り 付け で投影す る場合に、 プ ロ ジェクタが画像を上下逆にします。

自動キーストーン ーオン を選択して、プロジェクタを傾けた 場合の歪みを自動的に調整します。

テストパターン ーテストパターンは、フォーカスと解像度をテ ストするために使用されます。

オフ、 1、 または 2 を選択し て テストパターン の有効 / 無効を 切り替えることができます。コントロールパネルの (■)と◇)ボ タンを 2 秒間同時に押し続けることで、テストパターン 1 を呼 び起こすこともできます。コントロールパネルの (a) と く ボタ ン を 2 秒間同時に押し続け る こ と で、 テ ス ト パ タ ー ン 2 を呼び 起こ す こ と もで き ます。

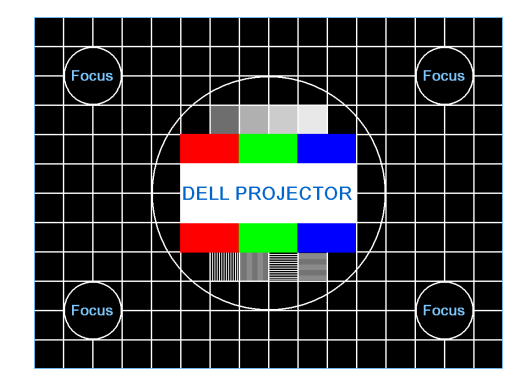

テストパターン 1:

テストパターン 2:

| <b> テストパターン </b> |   |  |          |    |   |
|------------------|---|--|----------|----|---|
| 赤                | 緑 |  | 、青 グレー ' | 一白 | 黒 |
| ✔ を押して表示します      |   |  |          |    |   |
| メニューの終了          |   |  |          |    |   |

プロジェクタの使用方法 | 29

出荷時にリセット ―確認を選択して ◯ を押すと、すべての設 定が工場出荷時デフォルト値にリセットされます。以下の警告 メッセージが表示されます:

#### 出荷時にリセットしています

コンピュータソースやビデオソース設定もリセットされます。

メ ニ ュ ー設定 — を選択し て押し て、 メ ニ ュ ー設定を起動し ま す。 メ ニュー設定は、次のオプションで構成されます。

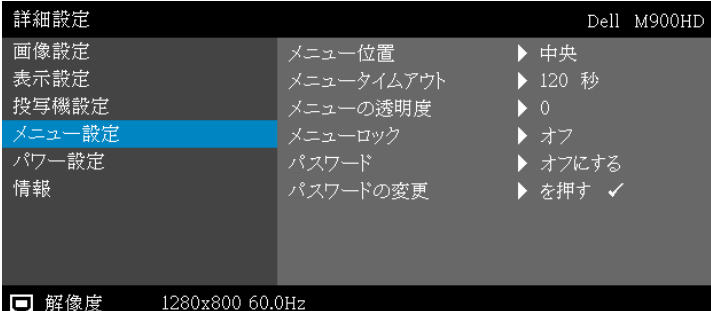

メニュー位置 -OSD メニューの画面上の位置を変更します。

メニュータイムアウト -OSD タイムアウトの遅延時間を調整 します。初期設定では、20 秒操作しないと OSD は非表示にな り ます。

メニューの透明度 ーOSD 背景の透明度レベルを変更します。

メニューロック ーオンを選択するとメニューロックが有効にな り. OSD メニューが非表示になります。オフを選択するとメ ニューロックが解除されます。メニューロック機能を無効にし て OSD を非表示にしたい場合は、コントロールパネルまたは リ モコンのメニューボタンを 15 秒間押し、 次に機能を無効に し ます。

パスワード ーパスワード保護が有効になっている場合は、 雷源 プラグをコンセントに挿入し、プロジェクタの電源が初めて入 ると、パスワードの入力を求めるパスワード保護画面が表示さ れ ま す。 初期設定で は こ の機能は無効で す。 有効を選択す る こ と で、 こ の機能を有効に で き ま す。 パ ス ワ ー ド を前に設定し て いる場合、まずパスワードを入力してから機能を選択します。 このパスワードセキュリティ機能は、次回プロジェクタをオン に す る と 起動し ま す。 こ の機能を有効に す る と 、 プ ロ ジ ェ ク タ の電源を入れるとパスワードの入力が求められます。

- 1 初回パスワード入力の要請 :
- **a メニュー設定**に移動し、⊘を押したら**パスワード**を選択しパスワー ド設定を有効化します。

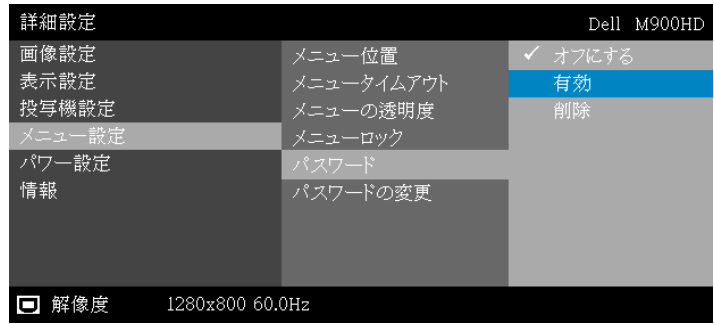

**b** パ ス ワ ー ド機能を有効に す る と 、 変更ス ク リ ー ン が ポ ッ プ ア ッ プ表 示されます。スクリーンから4桁の数字を入力し、⊘を押します。

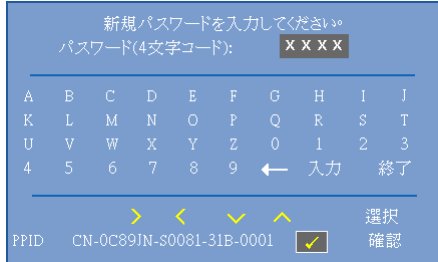

- **c** 確認のため、パスワードをもう一度入力します。
- d パスワードが認証されると、プロジェクタの機能とユーティ リ テ ィ に ア ク セ ス で き ます。
- **2** 間違 っ た パ ス ワ ー ド を入力 し た場合、 あ と 2 回以内に正 し い パ ス ワ ー ド を入力す る必要が あ り ま す。 3 回無効な パ ス ワ ー ド を入力 すると、プロジェクタは自動的にオフになります。
- メモ:パスワードを忘れた場合は、DELL または正規サービス 技術者 ま で ご連絡 く だ さ い。
- **3** パ ス ワ ー ド機能を無効に す る に は、 オフにする を選択 し て機能 を 閉じ ます。
- **4** パ ス ワ ー ド を削除す る に は、 削除オ プ シ ョ ン を選択 し ま す。

#### パスワードの変更 ー元のパスワードを入力します。次に、新し いパスワードを入力し、新しいパスワードを再び確認します。

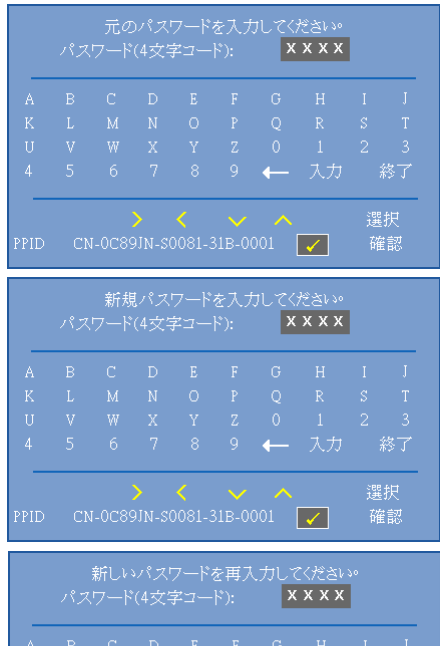

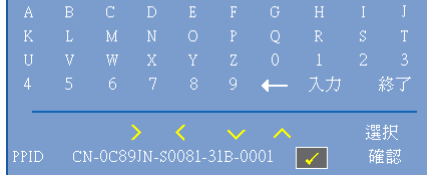

パワー設定 一⊘を選択して押して、電源設定を起動します。電源設定メ ニューには次のオプションがあります。

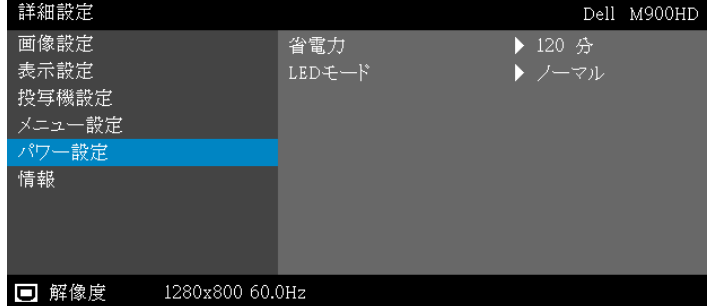

省電力 ーデフォルトで、プロジェクタは 120 秒間動作しないと 省電力モードに入ります。画面に、60 秒間のカウントダウン の後、省雷力モードに切り替わるという警告メッセーが表示さ れます。カウントダウンの間にどれかのボタンを押すと、省電 力モ ー ド は停止し ま す。

省電力モ ー ド に入る遅延時間は、 他に も設定で き ま す。 遅延時 間は、 入力信号がな い状態で プ ロ ジ ェ ク タ が待機す る時間で す。

遅延時間の間に入力信号が検出されると、プロジェクタはオフ になります。プロジェクタの電源を入れるには電源ボタンを押 し ます。

LED モード ーノーマルまたはエコモードから選択します。 ノ ー マ ル モ ー ド は、 全出力レ ベ ル で作動し ま す。 エ コ モ ー ド は 低電力レ ベ ル で作動す る た め、 LED の寿命が延び、 操作が静か に な り 、 ま た、 画面上の ル ミ ナ ン ス出力が弱 く な り ま す。

情報 ―情報メニューには、現在の M900HD プロジェクタ設定が表示されま す。

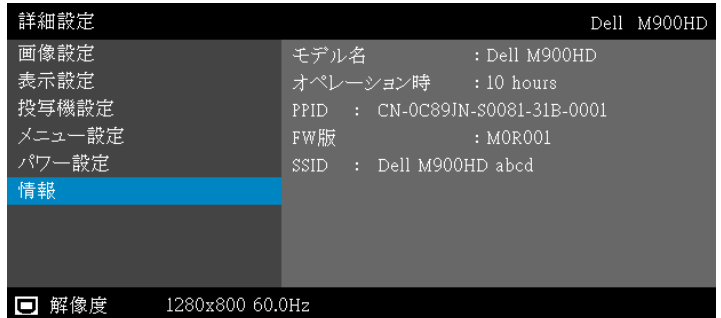

# 言語

OSD 用の言語を設定します。 $\bigcirc$ と $\bigcirc$ を押して言語を選択し、 $\bigcirc$ を押して言語 を変更します。

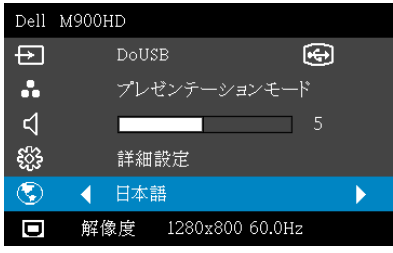

# <span id="page-34-1"></span><span id="page-34-0"></span>マルチメディア入門

サポートされるマルチメディアフォーマット:

写真形式

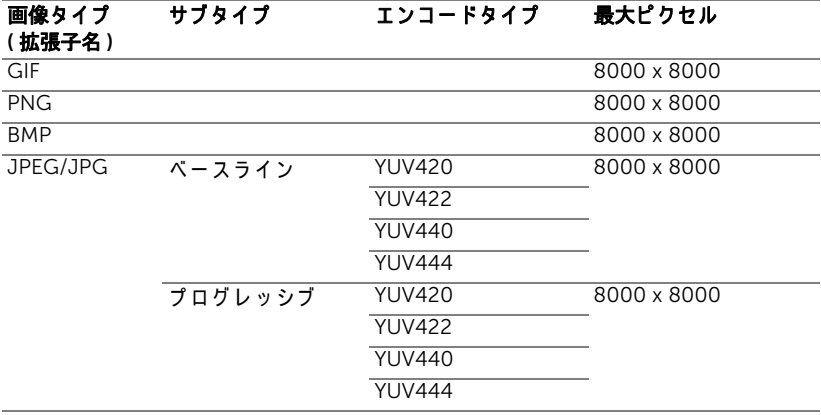

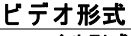

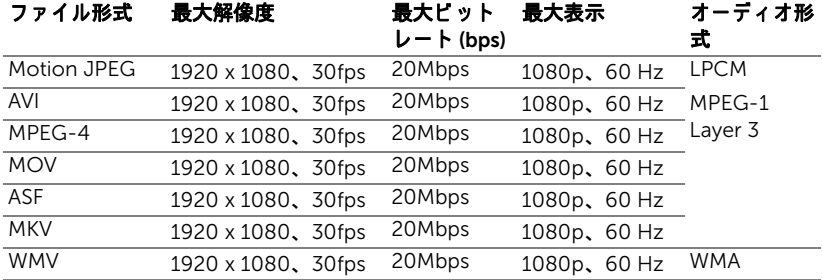

#### 音楽フォーマット

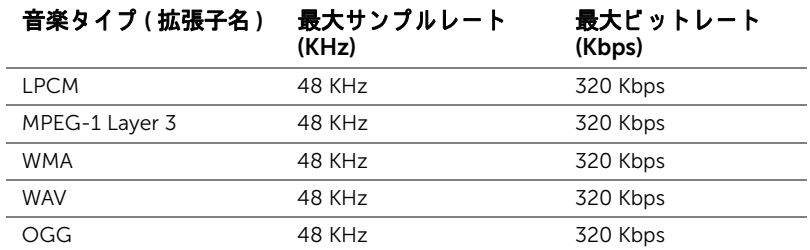

#### USB を使ってマルチメディアにファイルタイプをセットアップする方法

■ メモ: マルチメディア USB 機能を使用する場合、プロジェクタに USB フラッシュディスクをつなぐ必要があります。

以下のステップに従って、プロジェクタで写真、ビデオ、または音楽ファイル を再生します。

1 電源ケーブルを接続し、電源ボタンを押してプロジェクタの電源をオ ン に し ます。

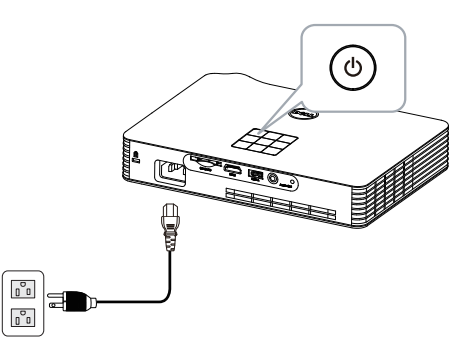

2 USB フラッシュディスクをプロジェクタに差し込みます。

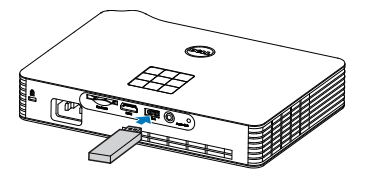

## 36 | プロジェクタの使用方法
**3 入カソース**メニューにアクセスし、USB オプションを選択して(⊘ボタ ン を押し ます。

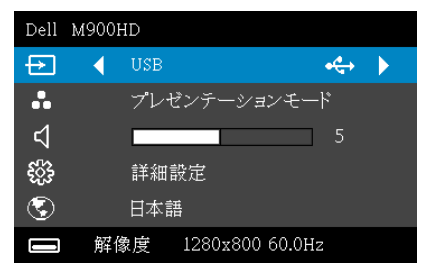

USB 画面が次のように表示されます。

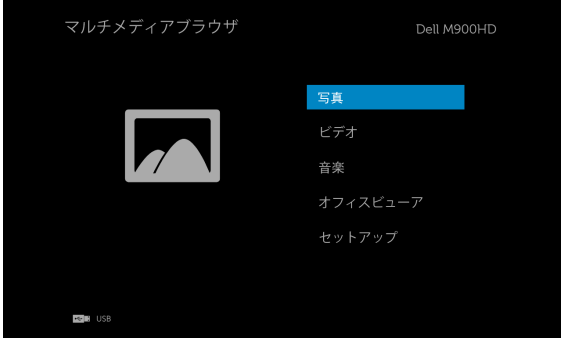

4 マルチメディアファイルを選択し、マルチメディアファイル (写真、ビ デオ、音楽またはオフィスピューア)を選択し、のを押して再生を開始 します。または、セットアップオプションを選択して、マルチメディ ア設定を変更します。43 [ページ](#page-42-0)の「マルチメディアのセットアップ」 を参照 し て く だ さ い。

#### SD カードを使ってマルチメディアにファイルタイプを設定する方法

■ メモ: マルチメディア SD 機能を使用する場合、プロジェクタに SD カードを入れる必要があります。

以下のステップに従って、プロジェクタで写真、ビデオ、または音楽ファイル を再生します。

1 電源ケーブルを接続し、電源ボタンを押してプロジェクタの電源をオ ン に し ます。

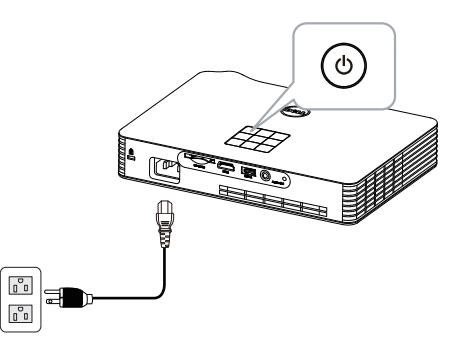

2 SD カードをプロジェクタに差し込みます。SD カードを入れると、画 像入カソースは SD 画面に自動的に切り替わります。

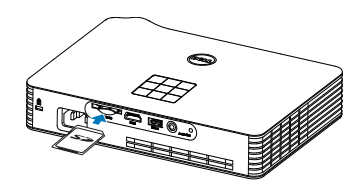

**3 入カソース**メニューにアクセスし、SD オプションを選択して◯ ボタ ン を押し ます。

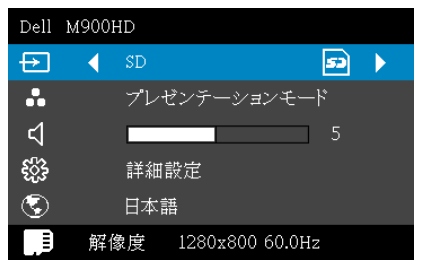

SD 画面が次のように表示されます。

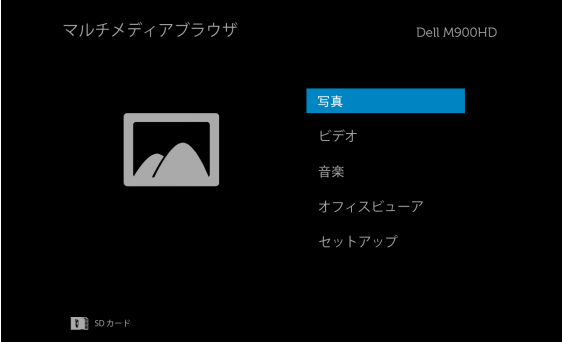

4 マルチメディアファイルを選択し、マルチメディアファイル(写真、ビ デオ、音楽またはオフィスピューア)を選択し、のを押して再生を開始 します。または、セットアップオプションを選択して、マルチメディ ア設定を変更します。43 [ページ](#page-42-0)の「マルチメディアのセットアップ」 を参照 し て く だ さ い。

#### 内部メモリを使ってマルチメディアにファイルタイプをセットアップす る方法

以下のステップに従って、プロジェクタで写真、ビデオ、または音楽ファイル を再生します。

**1** 電源ケ ー ブ ル を接続 し 、 電源ボ タ ン を押 し て プ ロ ジ ェ ク タ の電源を オ ン に し ます。

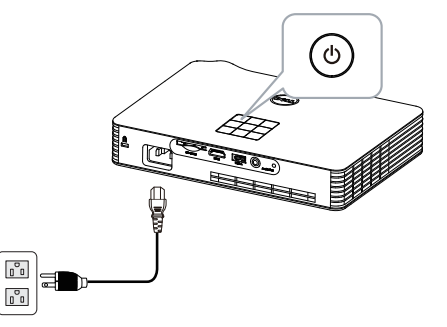

2 入力ソースメニューにアクセスし、内部メモリオプションを選択して ○ボタンを押します。

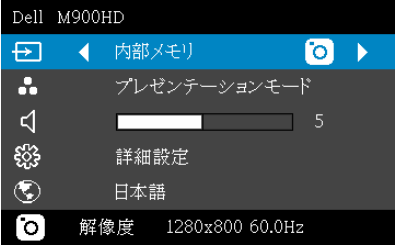

### 40 | プロジェクタの使用方法

内部メモリ画面が次のように表示されます。

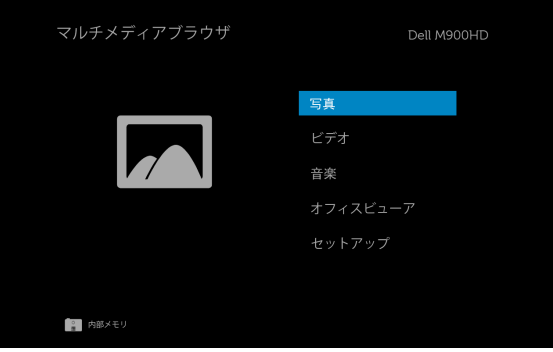

3 マルチメディアファイルを選択し、マルチメディアファイル (写真、ビ テオ、音楽またはオフィスピューア)を選択し、のを押して再生を開始 します。または、セットアップオプションを選択して、マルチメディ ア設定を変更します。43 [ページ](#page-42-0)の「マルチメディアのセットアップ」 を参照 し て く だ さ い。

#### USB、SD および内部メモリ用オフィスピューア

オフィスビューア機能により、MS Excel、MS Word、MS PowerPoint および PDF ファイルを使用することができます。

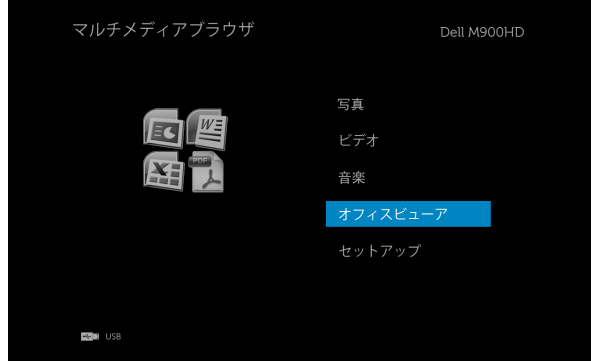

#### ポタンの概要

上、下、左、右ボタンを使ってナビゲートし、プロジェクタのコントロールパ ネルまたはリモコンのボタンを使って選択します。⊘

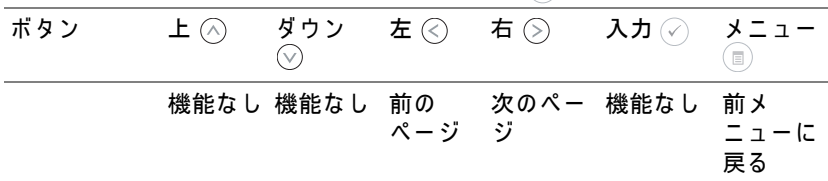

#### <span id="page-42-0"></span>USB、SD カード、および内部メモリへのマルチメディアのセットアッ プ

マルチメディアセットアップメニューでは、写真、ビデオおよび音楽の設定を 変更します。

メ モ : USB、 SD カ ー ド お よ び内部 メ モ リ で マ ル チ メ デ ィ ア セ ッ ト ア ッ プメニューおよび設定は共通です。

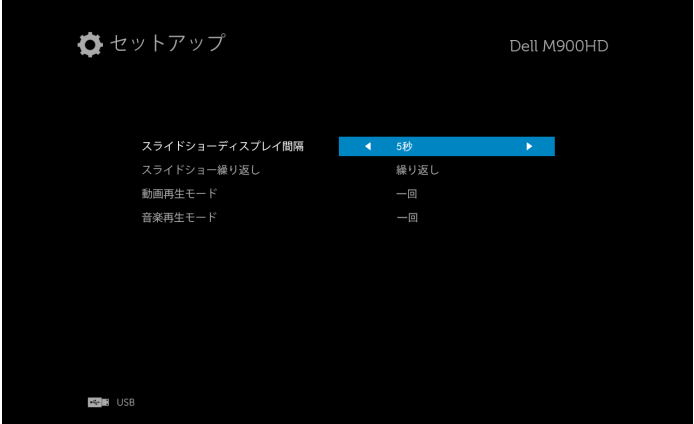

スライドショーディスプレイ間隔 – くまたは (るを押してスライド ショーの間隔を選択します。タイムアウトになった後、画像は自動的に次の 画像に切り替わります。オプション:5秒、10秒、30秒、と1分。

スライドショー繰り返し 一 余または ② を押して、繰り返し または 繰 り返しなし として繰り返すスライドショーを選択します。

動画再生モード ーくまたは(5)を押してムービー再生モードを選択しま す。 オ プ シ ョ ン : 一回、 1 回ループ、 すべてループ、 と シャ ッフル。

音楽再生モード ーくまたは(る)を押してムービー再生モードを選択しま す。オプション : 一回、1 回ループ、すべてループ、とシャッフル。

# Intel® ワイヤレスディスプレイ (WiDi) のインストール

**メモ:**お使いのコンピュータが、以下の Intel<sup>®</sup> ワイヤレスディスプレ イ の シ ス テ ム要件を満た し て い る必要が あ り ま す。

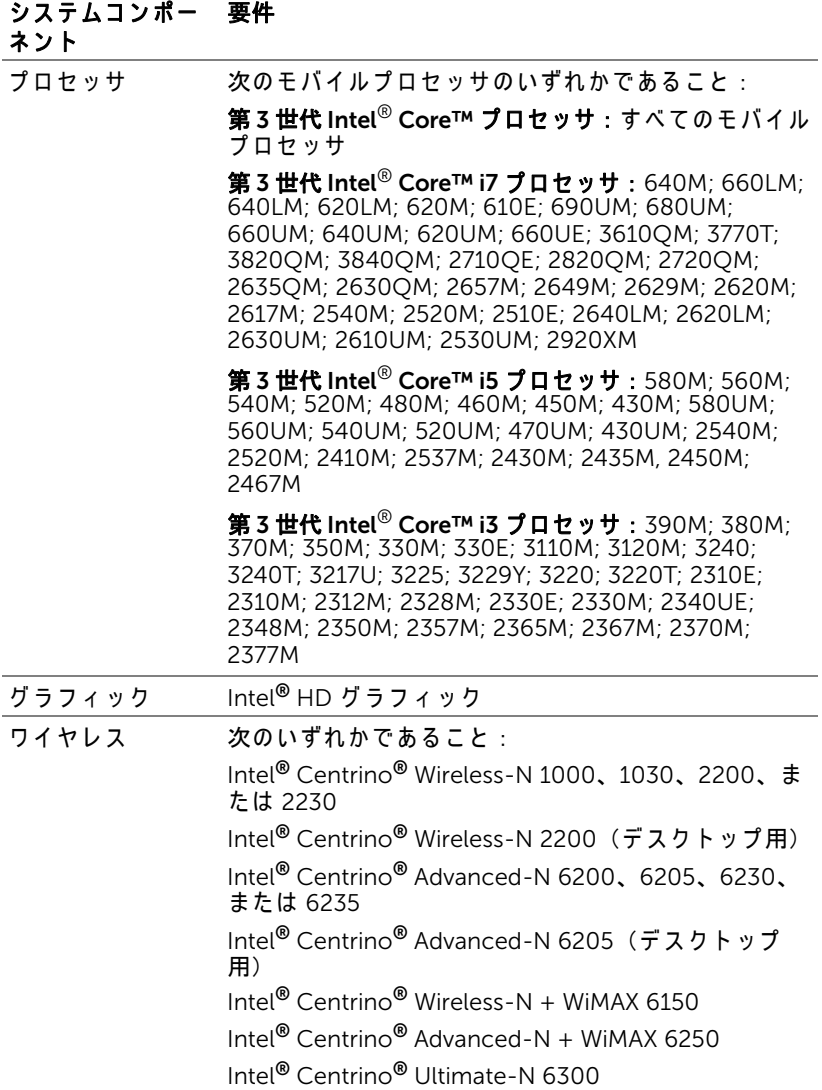

#### システムコンポー 要件ネント

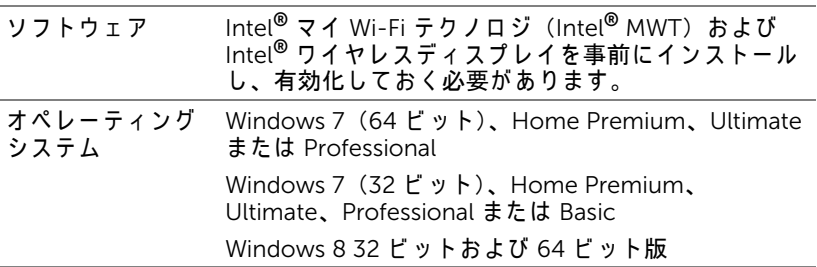

詳細情報は、Intel<sup>®</sup> WiDi ウェブサイト (www.intel.com/go/widi) を参照して く だ さ い。

# プロジェクタの Intel® WiDi を有効化す る

1 電源ケーブルを接続し、電源ボタンを押します。

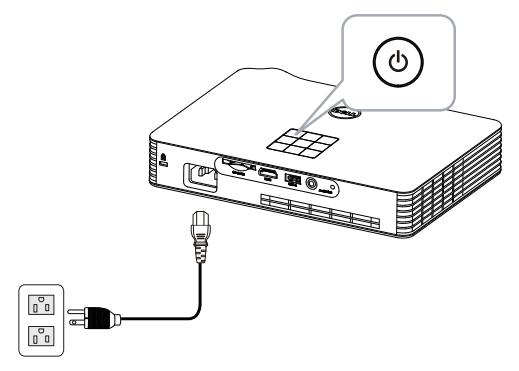

**2** プロジェ クタコントロールパネルまたはリ モコンの メニュー ボタンを 押し ます。

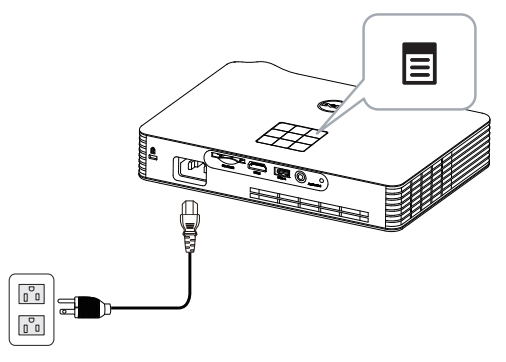

- $\mathbb{Z}$  メモ :  $\boxdot$ , $\boxdot$ , $\boxdot$ , $\boxdot$ , $\boxdot$  ボタンを使用して  $\oslash$  をナビゲートし選択しま す。
	- **3** 入力ソ ー ス に Intel®WiDi を選択 し ま す。

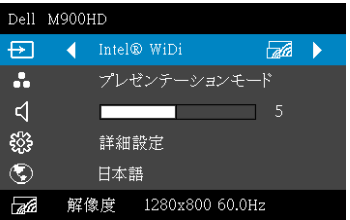

Intel<sup>®</sup> WiDi ガイドスクリーンが、次のように表示されます。

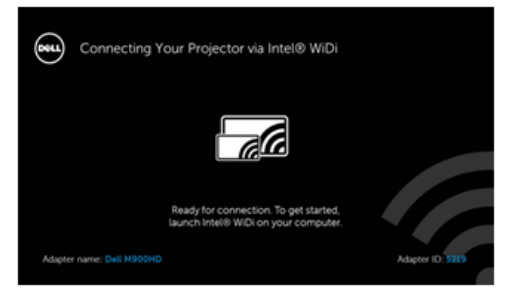

4 アダプタ名および PIN コードをメモしてください。後でログインするた め に こ れ ら の情報が必要 と な り ま す。

#### お使いのコンピュータ上で Intel® WiDi を起動する

- 5 Windows 検索バーに WiDi と入力します。お使いのコンピュータに Intel<sup>®</sup> WiDi が内蔵されていれば、検索結果に「Intel<sup>®</sup> WiDi」アプリ ケ ー シ ョ ン が表示 さ れ ま す。
- **6** お使いの コ ン ピ ュ ー タ を Dell M900HD に接続 し ま す。

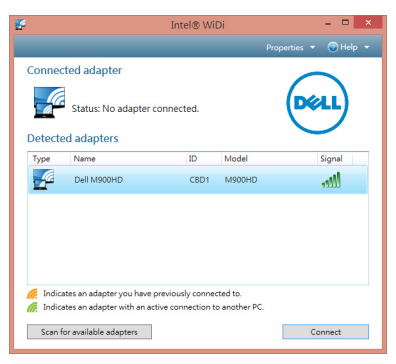

# ログイン

Intel<sup>®</sup> ワイヤレスディスプレイ (WiDi) インストールのステップ4 で提供さ れた PIN コードを使ってログインし、OK をクリックします。

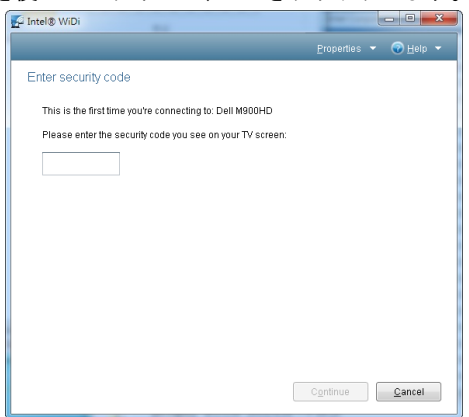

プロジェクタの使用方法 | 47

# <span id="page-47-0"></span>Wi-Fi デ ィ スプレイのインストール

■ メモ:コンピュータには以下の最低システム要件を満たしている必要 があ り ます。

オペレーティングシステム:

• Windows

Microsoft Windows XP Home または Professional Service pack 2 (32 ビ ッ ト を推奨)、 Windows Vista 32-bit、 および Windows 7 Home または Professional (32 ビ ッ トまたは 64 ビ ッ ト )、 Windows 8 (32 ビ ッ トまたは 64 ビ ッ ト)

• MAC

MacBook 以上、MacOS 10.5  $\sim$  10.8

#### 最低ハードウェア:

- **a** Intel Dual Core 1.8 MHz 以上
- **b** 256 MB の RAM (必須)、 512 MB 以上を推奨
- **c** 10 MB の空きハードディスク容量
- **d** 64 MB VRAM 以上を搭載し た nViDIA または ATI グラフ ィ ックカード
- **e** イーサネット接続用のイーサネットアダプタ (10 / 100 bps)
- **f** WLAN 接続用に サ ポ ー ト さ れ る WLAN ア ダ プ タ (任意の NDIS 準拠 802.11b または 802.11g または 802.11n Wi-Fi デバイ ス)

Web ブラウザ

Microsoft Internet Explorer 6.0 または 7.0 (推奨) あ る い は 8.0、 Firefox 2.0、 Safari 3.0 お よ び そ れ以降

#### プロジェクタ上で Wi-Fi を有効にする

1 電源ケーブルを接続し、電源ボタンを押します。

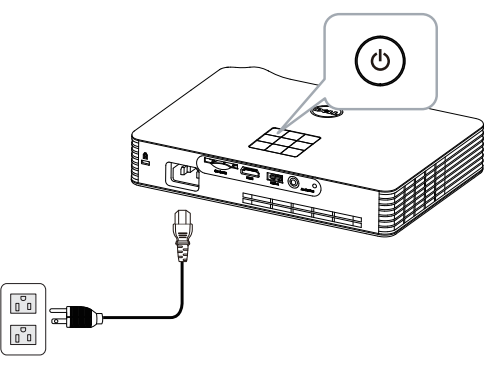

**2** プロジェ クタコントロールパネルまたはリ モコンの メニュー ボタンを 押し ます。

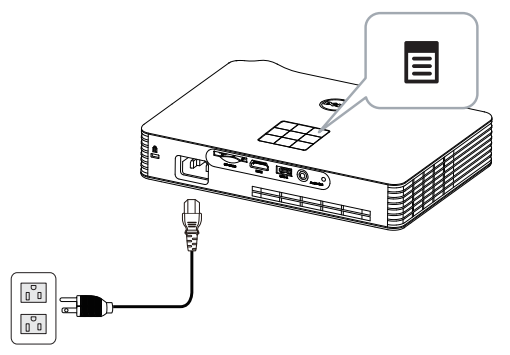

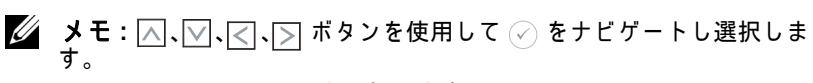

3 入力ソースとして Wi-Fi を選択します。

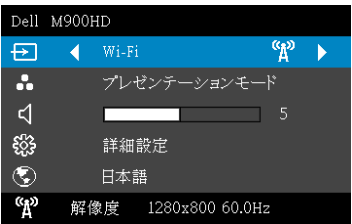

 $J\Box$  ジェクタの使用方法 | 49

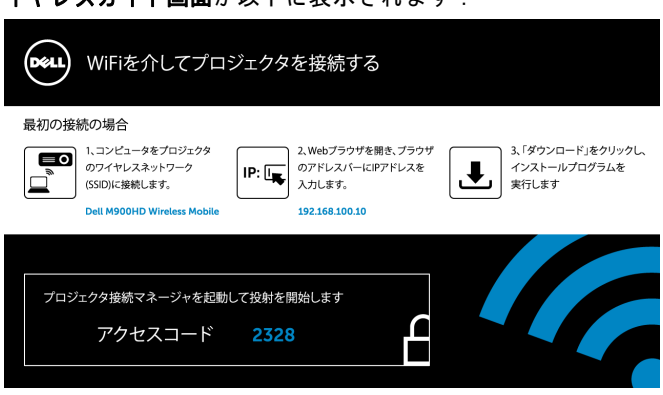

# ワイヤレスガイド画面が以下に表示されます:

#### 4ワイヤレスネットワーク (SSID)、IP アドレスおよびアクセスコードを メモします。後でログインするためにこれらの情報が必要となります。

#### お使いのコンピュータ上に Dell プロジェクタ接続マネージャをインス トールする

**5** お使いの コ ン ピ ュ ー タ を M900HD ワ イ ヤ レ ス ネ ッ ト ワ ー ク に接続 し ます。

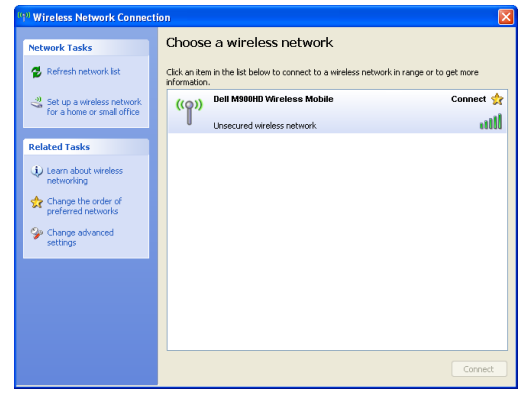

# $\mathscr{U}$ . メモ :

- コンピュータには、接続を検出するためのワイヤレスネットワーク機能が 搭載さ れ て い る必要が あ り ま す。
- M900HD ワイヤレスネットワークに接続すると、他のワイヤレスネット ワ ー ク と ワ イ ヤ レ ス接続を失い ま す。
- メモ:すべてのプロキシをオフにするのを忘れないでください。 (Microsoft<sup>®</sup> Windows Vista: コントロールパネル → インターネット オプション → 接続 → LAN 設定をクリックします)

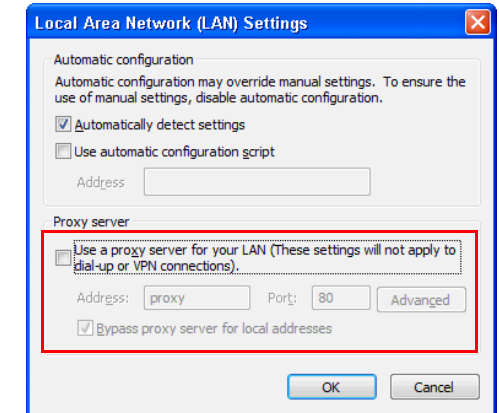

**6** インターネットブラウザを開きます。M900HD Web 管理 web ページ に自動的に ジ ャ ン プ し ま す。

プロジェクタの使用方法 | 51

■ メモ: Web ページが自動的に読み込まれない場合、ブラウザのアドレ スパーにプロジェクタの画面からメモした IP アドレスを入力してくだ さ い (デ フ ォ ル ト IP アドレスは 192.168.100.10)。

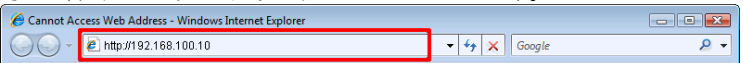

**7** M900HD Web 管理ペ ー ジ が開き ま す。 初め て使用す る場合、 ダウン ロードをクリックします。

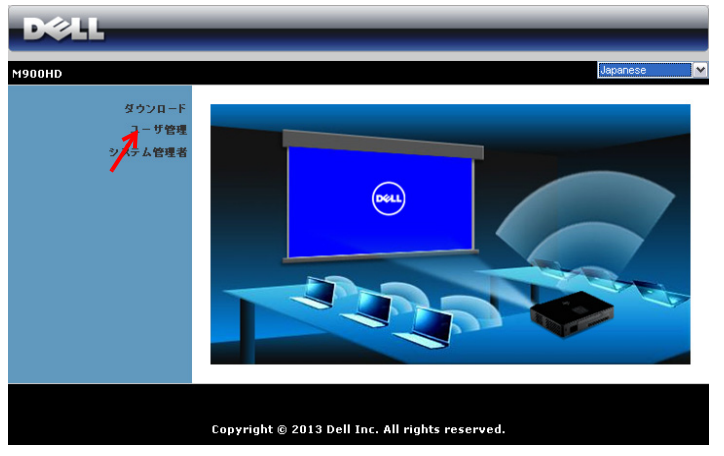

8 適切なオペレーティングシステムを選択し、**ダウンロード**をクリック し ます。

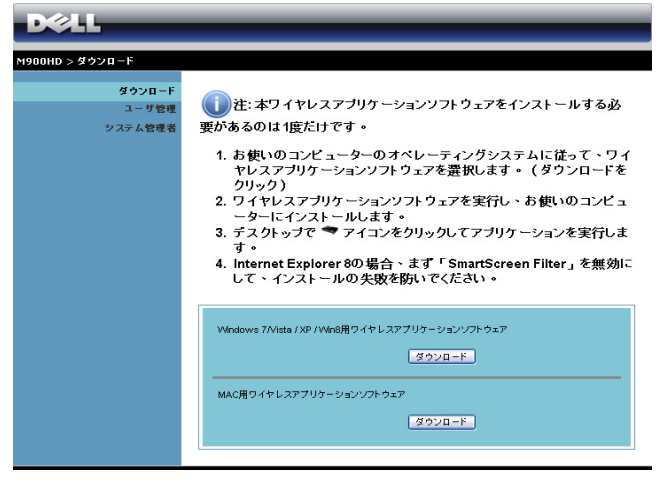

- 9 ファイル名を指定して実行 をクリックして、ソフト ウェアの1回限りのインス ト ール に進み ま す。
- メモ: ファイルを保存して 後でインストールを選択す る こ と がで き ます。 これを

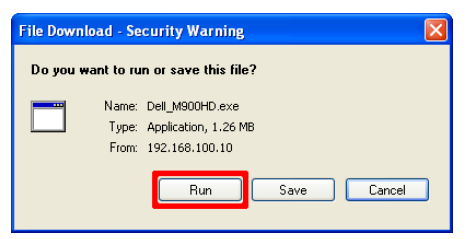

実行す る に は、 Save (保存) を ク リ ッ ク し ま す。

- ■■ メモ:コンピュータの不適切な権利のために、アプリケーションをイ ン ス ト ー ル で き な い場合、 ネ ッ ト ワ ー ク管理者に お問い合わ せ く だ さ い。
- **10** イ ン ス ト ー ル ソ フ ト ウ ェ ア が起動 し ま す。 画面の指示に従 っ て、 セ ッ ト ア ッ プ を完了 し ま す。

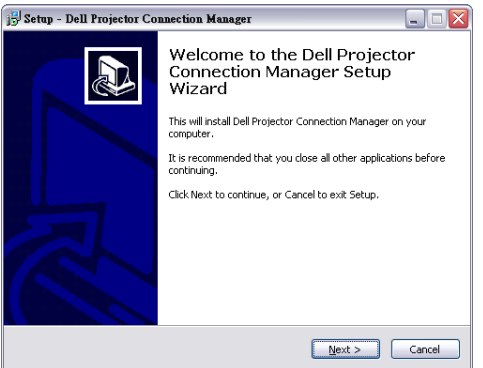

#### Dell プロジェクタ接続マネージャを起動します

インストールが完了すると、プログラムが自動的に起動し、検索します。プ ログラムが自動的に起動しない場合は、デスクトップ上の ※※ アイコンをダ ブルクリックして、アプリケーションを起動することができます。Dell M900HD ワイヤレスモバイルを選択し、OK をクリックします。

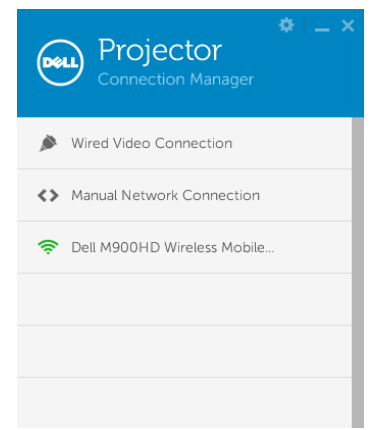

#### ログイン

Wi-Fi ディスプレイインストールのステップ 4 で提供されたアクセスコード を使ってログインし、OK をクリックします。

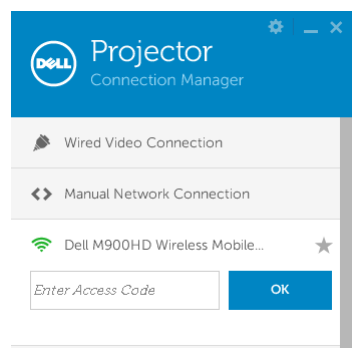

#### 54 プロジェクタの使用方法

# ボ タ ン を理解す る

ロ グ イ ン が成功す る と 、 次の画面が表示 さ れ ま す。

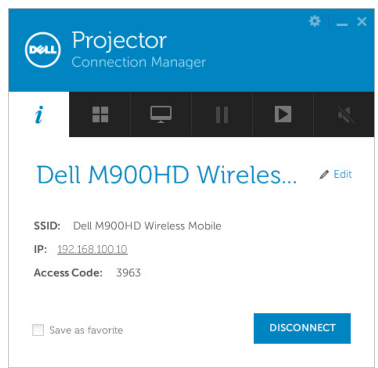

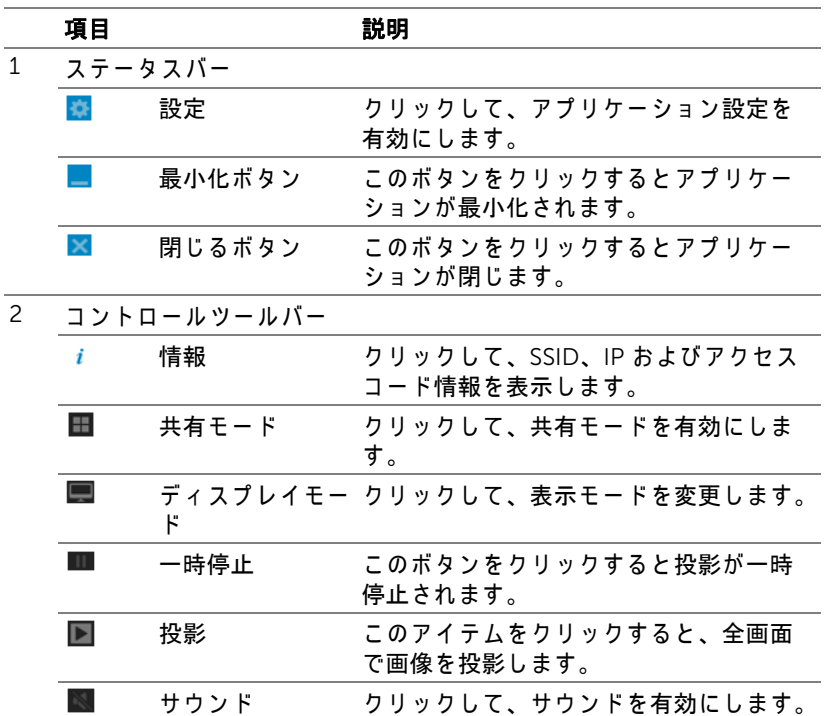

 $J\Box$  ブロジェクタの使用方法 | 55

#### 設置を使用する

るをクリックして設定メニューを表示します。

解像度 一解像度を設定します。

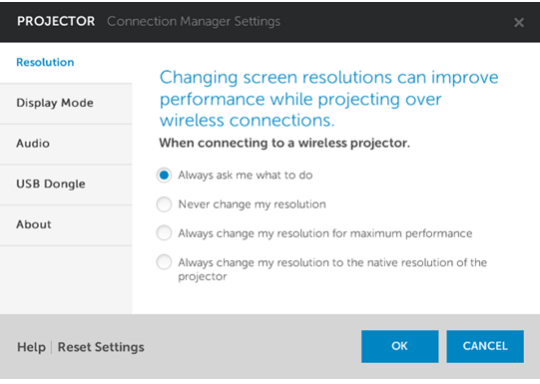

# ディスプレイモードーデフォルト投影モードを設定できます。

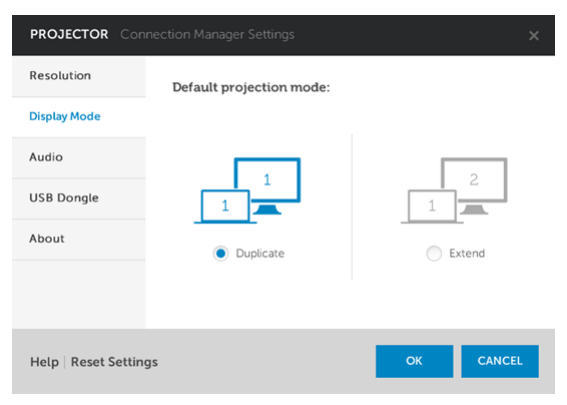

# オーディオーオーディオ設定を変更できます。

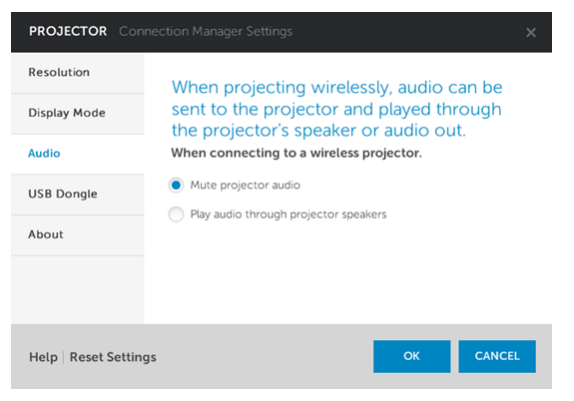

USB ドングル ーUSB ドングルを作成できます。70 ページの「アプリケー ショントークンの作成」を参照してください。

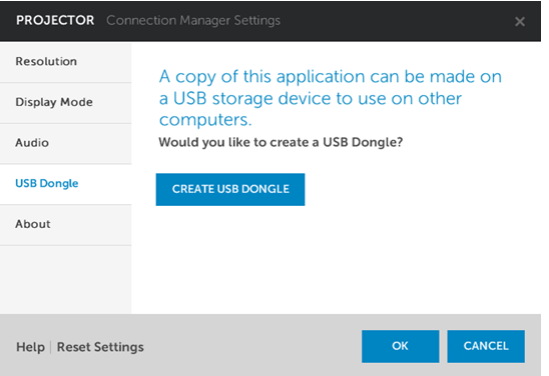

#### このソフトウェアについて ーアプリケーションのバージョンを表示しま す。

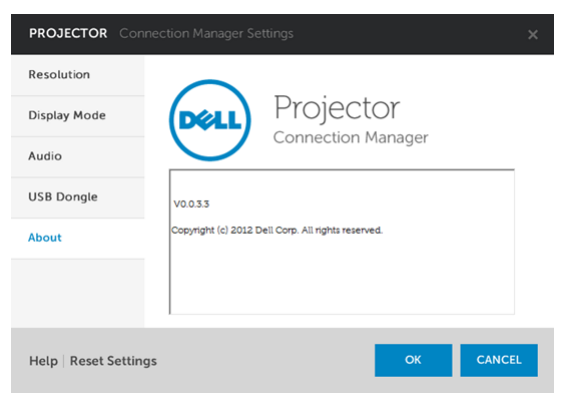

#### Web 管理からプロジェクタの管理

#### セットワーク設定の設定

プロジェクタがネットワークに接続されている場合、Web ブラウザを使用 し て プ ロジ ェ ク タ に ア ク セスで き ます。

#### Web 管理にアクセスする

Internet Explorer 6.0 以降 ま た は Firefox 2.0 以降を使用 し て、 IP アドレスを 入力します。これで Web 管理にアクセスし、リモートの場所からプロジェ ク タ を管理で き る よ う に な り ま し た。

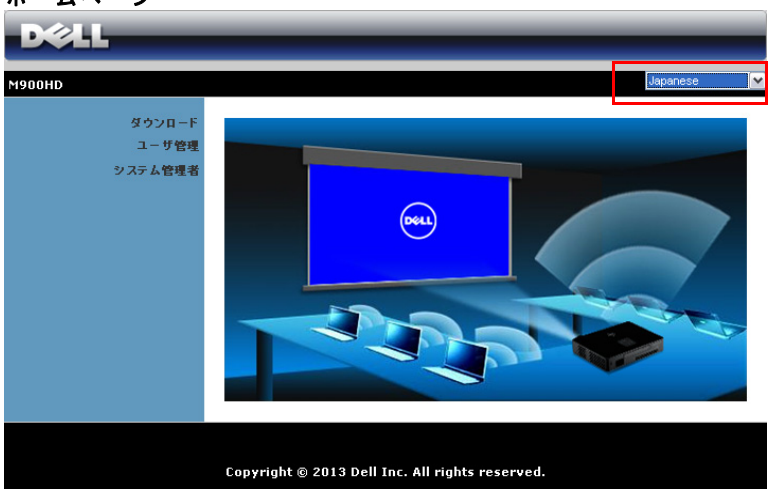

ホームページ

- Web ブラウザにプロジェ クタの IP ア ド レ ス (デ フ ォ ル ト IP アドレス は、 192.168.100.10) を入力す る こ と で、 Web 管理ホ ー ム ペ ー ジ に ア クセスします。
- リ ストから、 Web 管理用の言語を選択 し ま す。
- 左タブのメニューアイテムをクリックして、ページにアクセスしま す。

#### Dell プロジェクタ接続マネージャをダウンロードする

48 ページの「Wi-Fi ディスプレイのインストール 」を参照してください。

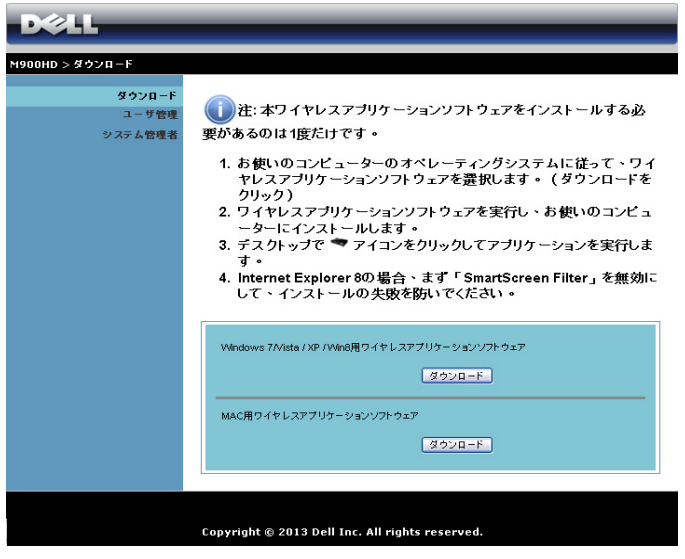

コンピュータの対応するオペレーティングシステムのダウンロードボタンを クリックします。

#### プロジェクタの管理

#### システム管理者

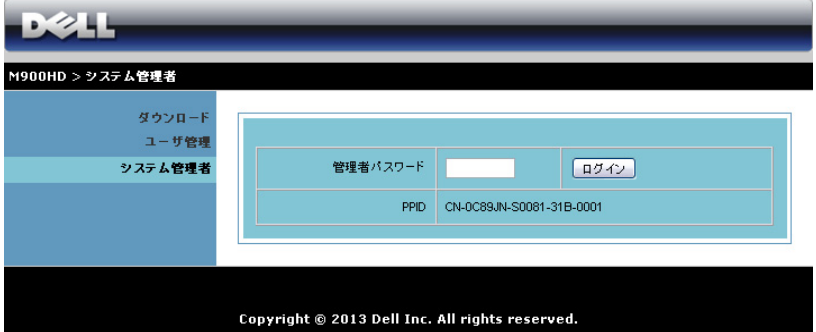

管理ページにアクセスするには、管理者パスワードが要求されます。

• 管理者パスワード: 管理者パスワードを入力して、ログインをクリック します。初期設定のパスワードは「admin」です。パスワードを変更 するには、66 ページの「パスワードの変更」を参照してください。

状態

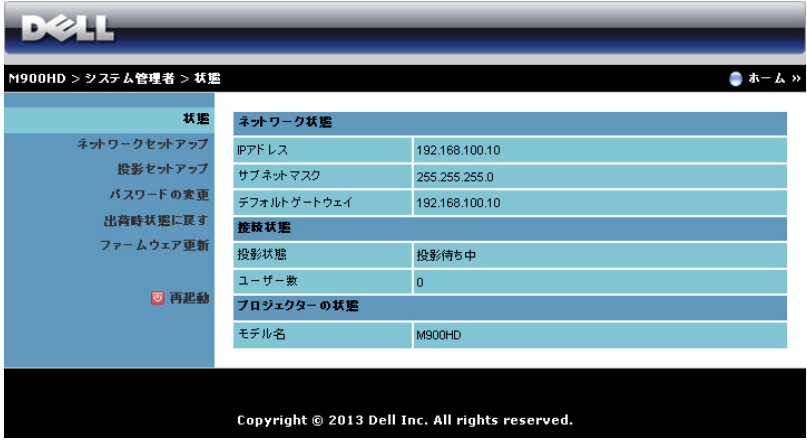

ネットワーク状態、接続状態、およびプロジェクターの状態情報を表示しま す。

#### ネットワーク状態

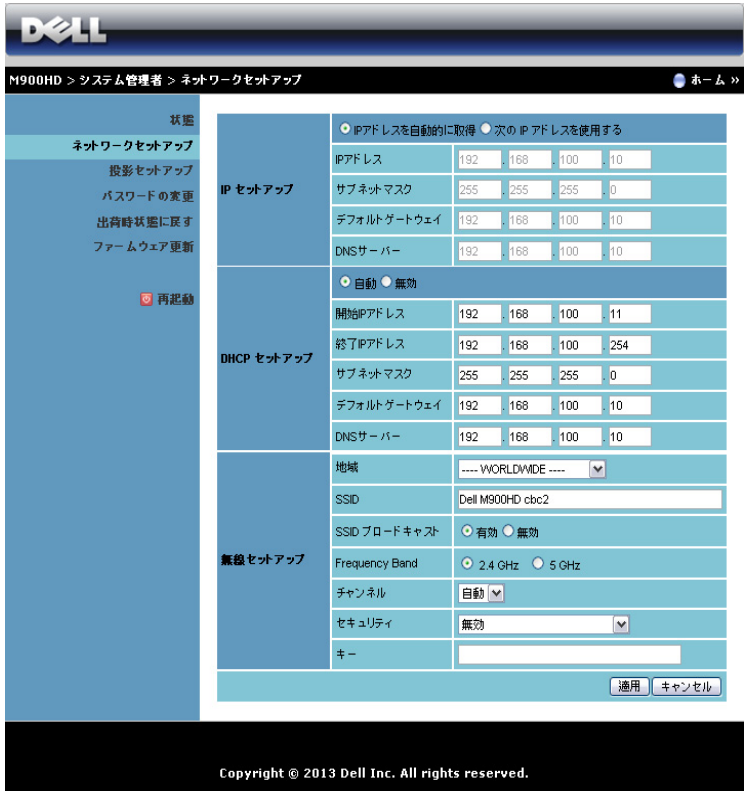

#### IP セットアップ

• IP アドレスを自動的に取得を選択して IP アドレスをプロジェクタに 自動的に割り当てるか、次の IP アドレスを使用するで IP アドレスを 手動で割り当てます。

#### DHCP セットアップ

• 自動を選択して開始 IP アドレス、終了 IP アドレス、サブネットマス ク、デフォルトゲートウェイ、DNS サーバアドレスを DHCP サー バーから自動的にセットアップするか、またはオフにするでこの機能 を無効にします。

#### 無線セットアップ

- 有効を選択 し て地域、 SSID、 SSID ブロードキャスト 、 周波数帯、 **チャンネル、暗号化、キー**をセットアップします。オフにするを選択 して、ワイヤレスセットアップを無効にします。 SSID : 最大 32 の文字長。 暗号化: WPA キーを無効にしたり、ASCII または HEX 文字列で 64 ビ ッ トまたは 128 ビ ッ ト の ど ち ら か を選択 し ま す。 キー:暗号化が有効になると、選択した暗号化モードに従ってキー値 を設定す る必要が あ り ま す。
- 適用ボタンをクリックして変更を保存し、適用します。変更を有効にするに は、プロジェクタを再起動する必要があります。

#### 投影セットアップ

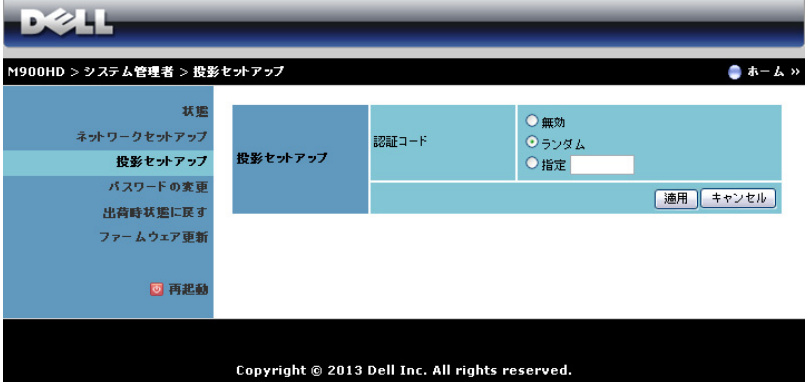

#### 投影セットアップ

認証コード:プロジェクタでログインコードの生成方法を選択します。3つ のオプションがあります。

- オフにする : システムにログインしているとき、ログインコードは必 要ありません。
- · ランダム:デフォルトはランダムです。ログインコードはアトランダ ム に生成 さ れ ま す。
- 指定 : 4 桁のコードを入力します。このコードは、システムにログイ ン す る た め に使用 さ れ ま す。

**適用ボタンをクリックして変更を保存し、適用します。変更を有効にするに** は、プロジェクタを再起動する必要があります。

## <span id="page-65-0"></span>パスワードの変更

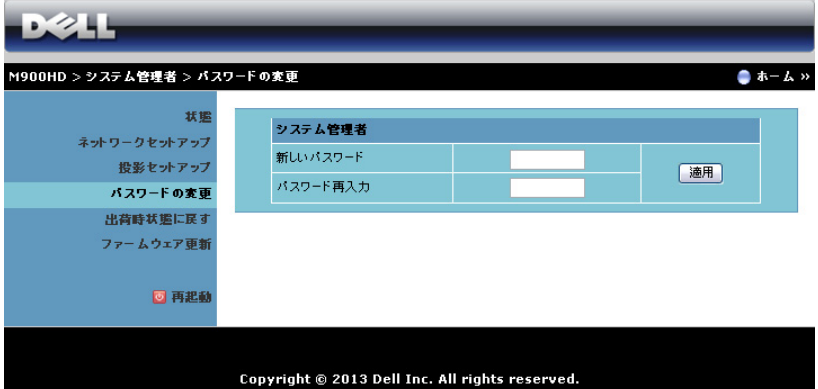

このページにより、管理者パスワードを変更します。

- 新しいパスワード :新しいパスワード。
- パスワード再入力: パスワードを再入力して、適用をクリックします。

■ メモ:管理者パスワードを忘れた場合、Dell にご連絡ください。

#### 出荷時状態に戻す

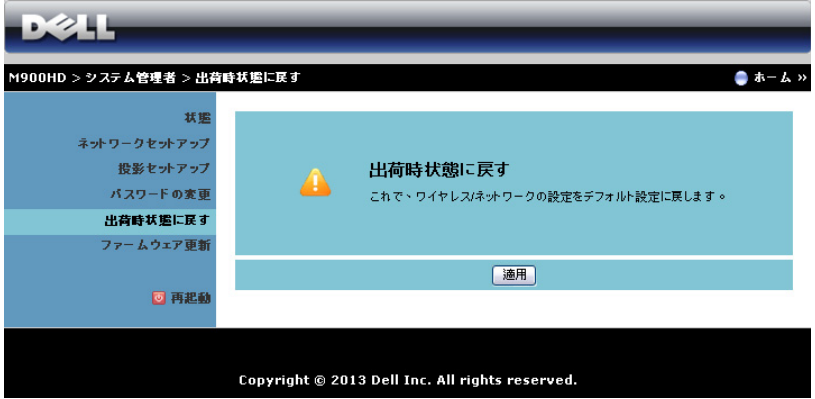

適用ボタンをクリックしてすべてのワイヤレス / ネットワーク設定を工場出 荷時の初期設定に復元します。

#### ファームウェア更新

ファームウェア更新ページを使って、プロジェクタの Wi-Fi および Intel® WiDi ファームウェアを更新します。

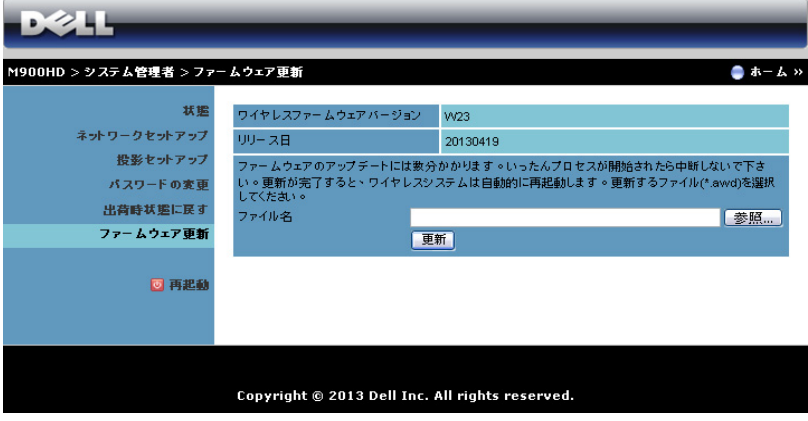

- ファームウェア更新を開始するには、次のステップを行います:
	- **1** dell.com/support からフ ァームウ ェ アフ ァ イルをダウンロードできま す。
	- 2 参照を押して更新するファイルを選択します。
	- **3** 更新ボ タ ン を ク リ ッ ク し て開始 し ま す。 デ バ イ ス で フ ァ ー ム ウ ェ ア を 更新している間、お待ちください。

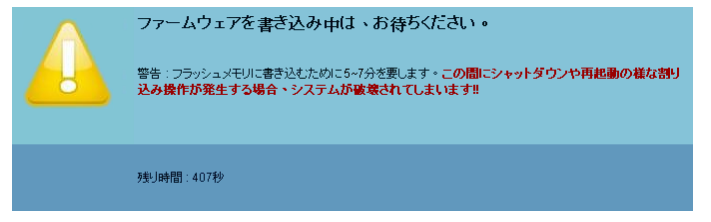

### ◯ 注意 : 更新プロセスを中断しないでください。システム破壊の原因と な り ます。

**4** 更新が完了 し た ら 、 確認を ク リ ッ ク し ます。

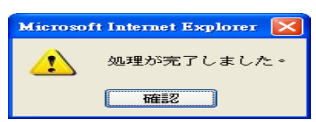

#### 再起動

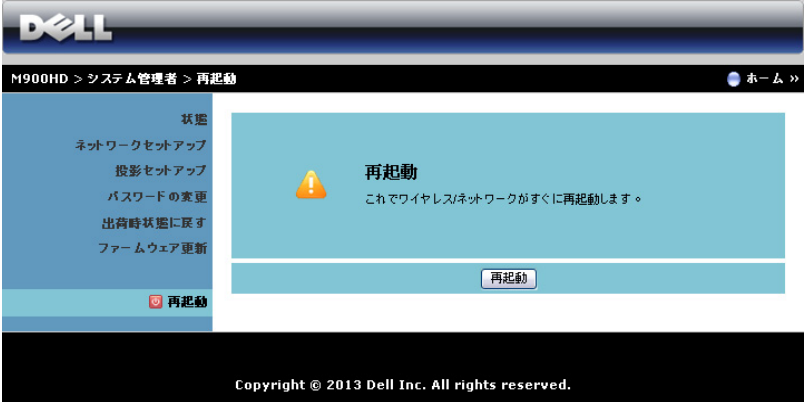

再起動をクリックすると、システムが再起動します。

#### <span id="page-69-0"></span>アプリケーショントークンの作成

[アプリケーショントークン] では、USB トークンを使用して [プラグおよ び表示] を実行できます。

- 1 アプリケーションソフトウェアで、 3 > USB ドングルをクリックしま す。
- 2 次の画面が表示されます。 [次へ] をクリックします。

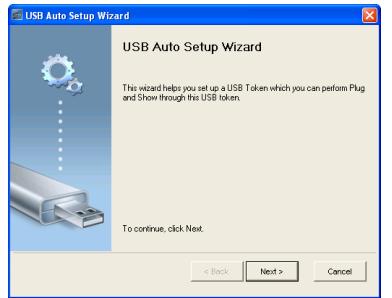

**3** コンピュータの USB ポー ト の どれか に フ ラ ッ シ ュ ド ラ イ ブ を差し込み ます。リストからドライブを選択し、[次へ]をクリックします。

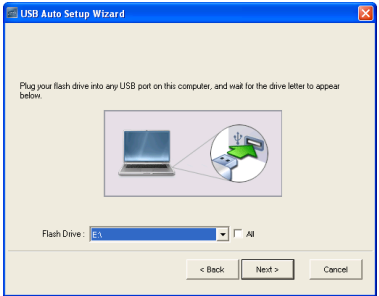

**4** [ 終了 ] を ク リ ッ ク し て ウ ィ ザー ド を閉じ ます。

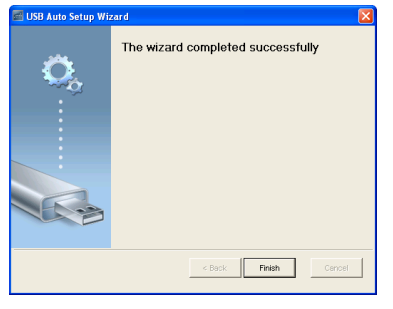

#### 70 | プロジェクタの使用方法

# プロジェクタのトラブルシュー ティング

プロジェクタに問題が生じた場合は、次のトラブルシューティングを参照し て く だ さ い。 問題が解消 し な い場合は Dell までお問い合わせ く だ さ い (Dell™ へのお問い合わせは 79 ページをご覧ください)。

#### 問題 みんちょう 解決方法

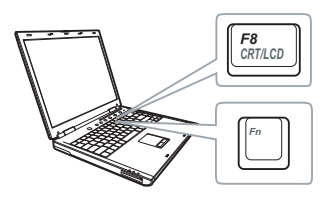

- 画面に画像が表示されない プロジェクタの電源がオンになっている こ と を確認 し ま す。
	- 「入力ソース」メニューで、正しい入力 ソ ー ス を選択し て い る こ と を確認し て く だ さ い。
	- 外部グラフィックスポートが有効になっ て い る こ と を確認し ま す。 Dell ノートパ ソコンをご使用の場合は <del>[m] [cman</del> (Fn+F8) を押します。その他のコンピュータにつ いては、それぞれの取扱説明書をお読み ください。画像が正しく表示されない場 合、コンピュータのビデオドライバを アップグレードしてください。Dell コン ピ ュ ー タ の場合、 support.dell.com を参 照してください。
	- すべてのケーブルがしっかりと接続され て い る こ と を確認し ま す。 7 [ページの](#page-6-0) 「プロジェクタの接続」をご覧ください。
	- コネクタのピンが曲がったり、折れたり し て いな い こ と を確認し ま す。
	- 詳細設定メニューの投写機設定の テスト パターンを使用します。テストパターン の色が正しいことを確認します。

#### プロジェクタのトラブルシューティング 1 71

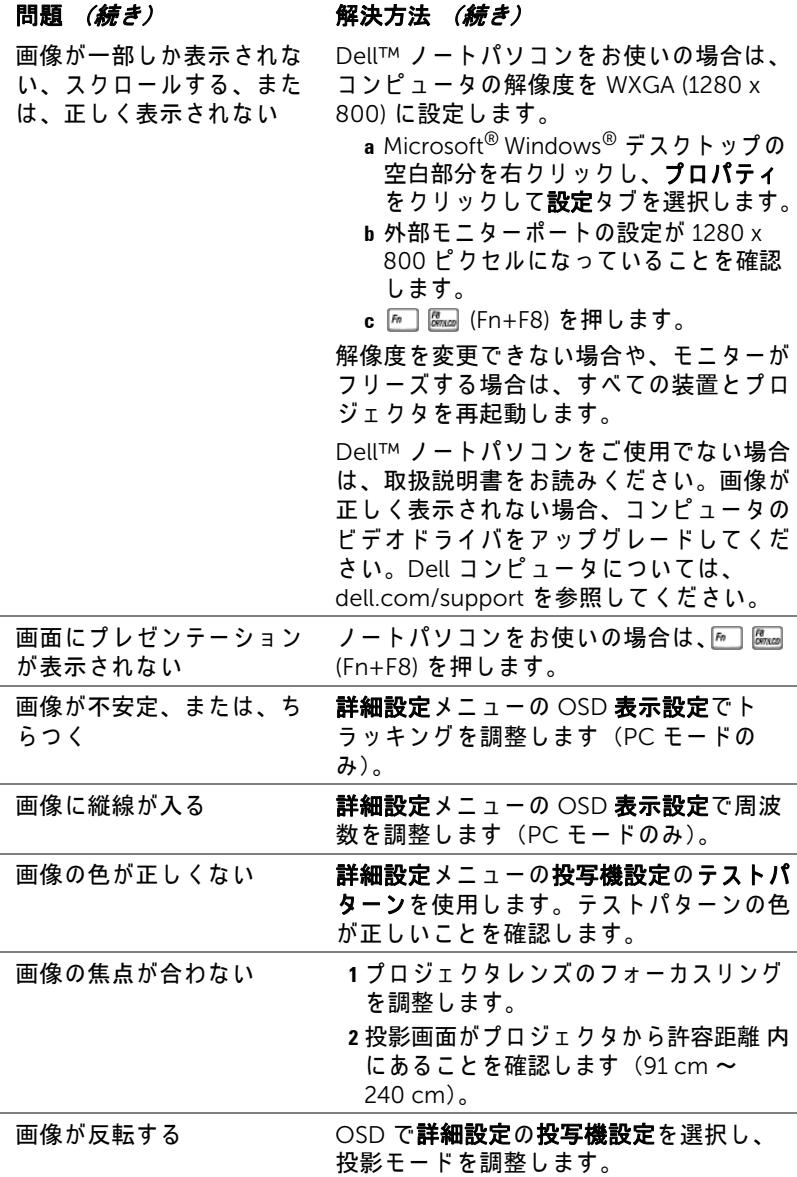

72 | プロジェクタのトラブルシューティング
<span id="page-72-0"></span>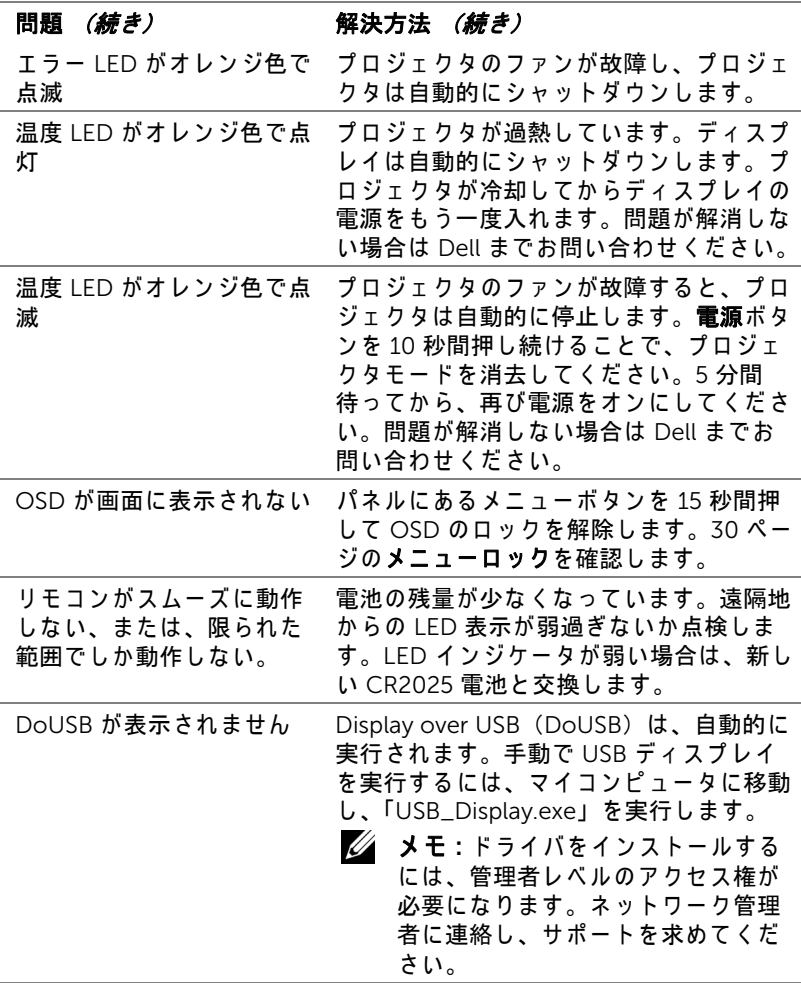

#### プロジェクタのトラブルシューティング | 73

#### ガイド信号

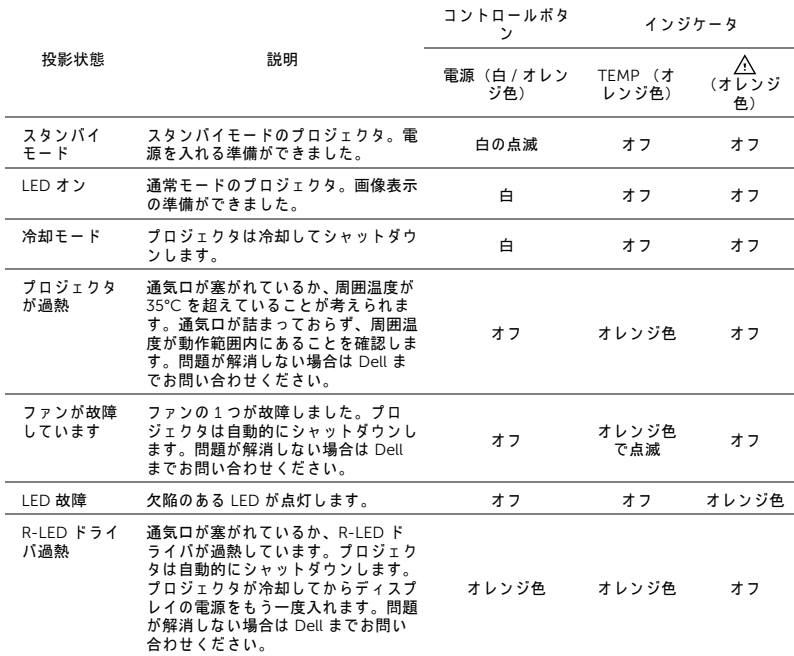

<span id="page-74-14"></span><span id="page-74-13"></span><span id="page-74-12"></span><span id="page-74-11"></span><span id="page-74-10"></span><span id="page-74-9"></span><span id="page-74-8"></span><span id="page-74-7"></span><span id="page-74-6"></span><span id="page-74-5"></span><span id="page-74-4"></span><span id="page-74-3"></span><span id="page-74-2"></span><span id="page-74-0"></span>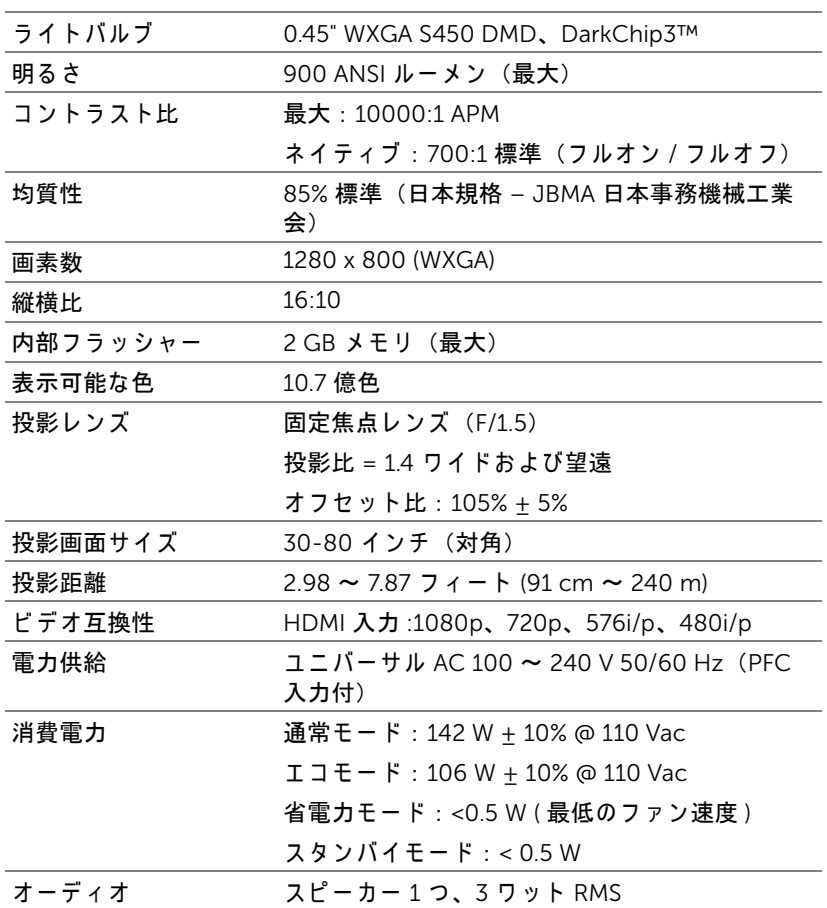

<span id="page-74-1"></span>仕様 75

<span id="page-75-4"></span><span id="page-75-3"></span><span id="page-75-2"></span><span id="page-75-1"></span>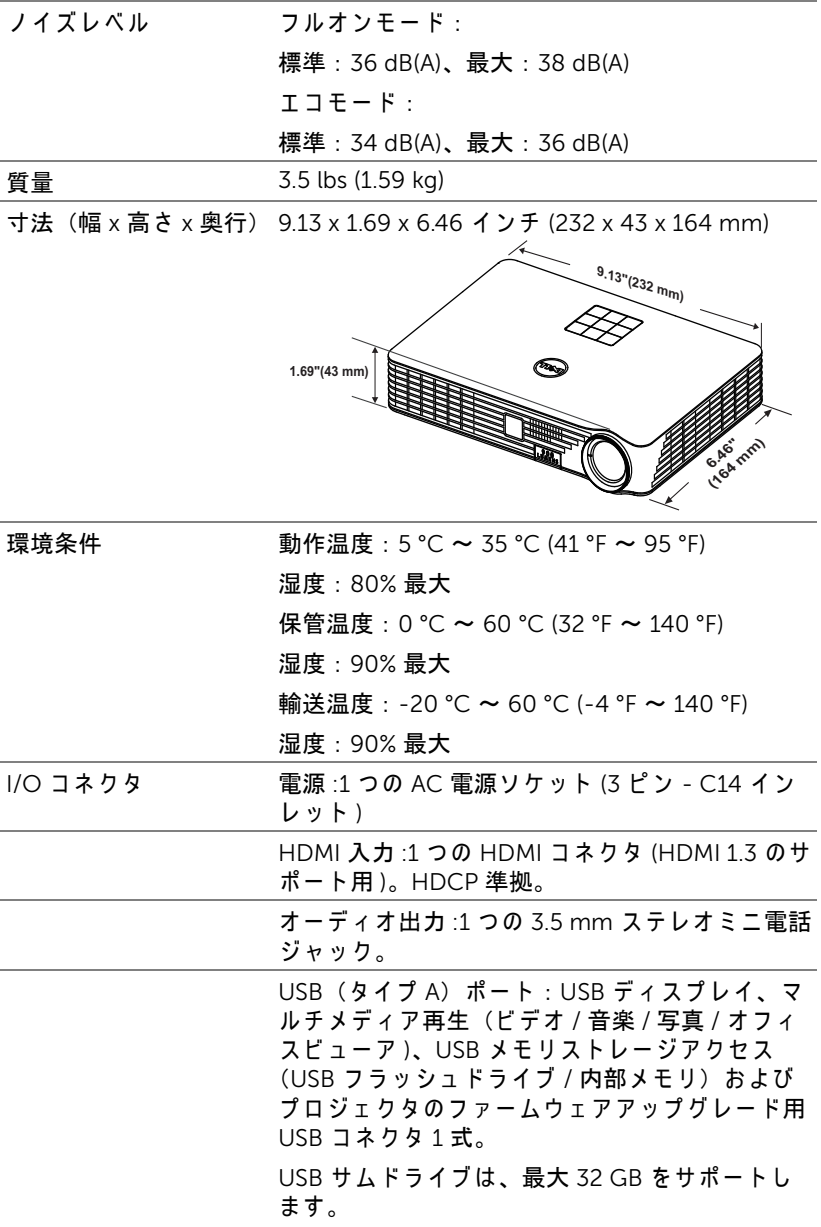

## <span id="page-75-0"></span>76 | 仕様

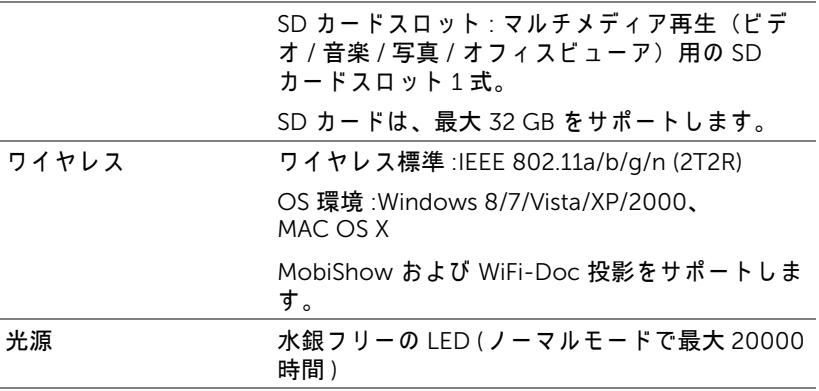

■■ メモ: プロジェクタの LED 寿命定格は明るさの低下のみを測定し、 LED が故障 し光の出力 を や め る ま で の時間 を計る仕様で は あ り ま せ ん。 LED の寿命は 50 パーセント以上の LED サンプル群が、指定さ れ た LED に対し て約 50 パ ー セ ン ト の定格ル ー メ ン の明る さ が減少す る ま で の時間 と し て定義 さ れ ま す。 LED の寿命定格は、 い か な る方 法でも保証されません。プロジェクタ LED の実際の動作寿命は操作 条件と使用パターンにより異なります。埃っぽい環境、高温下およ び突然の電源遮断を含む ス ト レ ス の多い条件で、 長時間プ ロ ジ ェ ク タ を使用す る と 、 LED の動作寿命が短 く な っ た り 、 LED が故障す る 原因となります。

#### 互換 モード (デジタル)

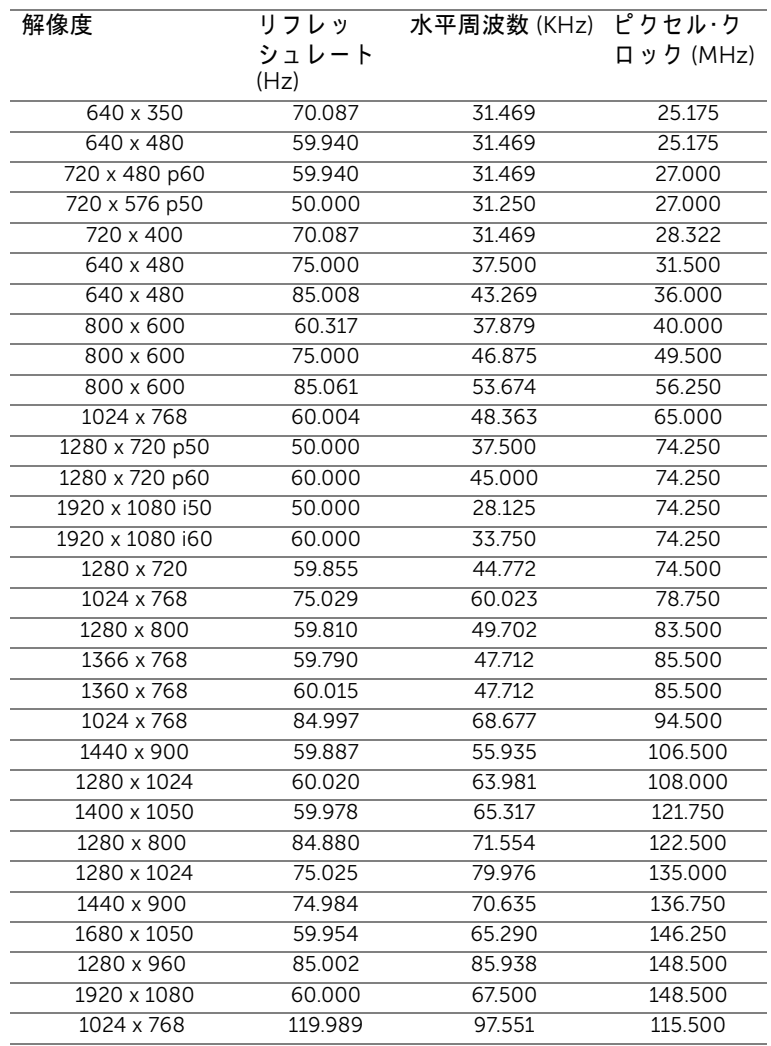

メモ : HDMI 1024 x 768(120 Hz 時)DLP リンク 3D、連続フレーム をサポート

# Dell へのお問い合わせ

<span id="page-78-1"></span><span id="page-78-0"></span>米国内の お客様は 800-WWW-DELL (800-999-3355) ま で ご連絡 く だ さ い。

■◇▲ 注意:インターネット接続がない場合は、発注書、梱包明細書、請求 書、または Dell 製品カタログにある連絡先情報をご覧ください。

Dell™ では、さまざまなオンラインおよび電話サポートとサービスを提供し ております。 ご利用については、お住まいの国および製品によって異なりま す。また、お住まいの地域でご利用いただけないサービスもございます。 販 売、技術サポート、お客様サービスに関する Dell へのお問い合わせ :

- **1** www.dell.com/contactDell を参照 し て く だ さ い。
- **2** イ ン タ ラ ク テ ィ ブ マ ッ プ で地域を選択 し ま す。
- **3** 連絡先の セ グ メ ン ト を選択 し ま す。
- **4** 必要な サ ー ビ ス ま た は サ ポ ー ト リ ン ク を選択 し ま す。

## 7 付録 : 用語集

<span id="page-79-0"></span>ANSI ルーメン — 明る さ の単位で す。 1 平方 メ ー ト ル の画像を、 9 つの同じ 長方形に分割し、各長方形の中心のルクス(または明るさ)を測定して、9 つ の点の平均値を求め て算出 し ま す。

**縦横比 —** 最も一般的な縦横比は 4:3(4 x 3)です。旧式のテレビやコン ピュータビデオの形式は 4:3 縦横比です。つまり、画像の幅は画像の高さの 4/3 倍にな り ます。

**明るさ —** ディスプレイや投影ディスプレイ、または投影デバイスから発す る光の量ですプロジェクタの明るさは ANSI ルーメンで表されます。

色温度 — 白光の色を表します。色温度が低いほど暖色(黄色または赤みが 強い)であることを意味し、色温度が高いほど寒色(青みが強い)を意味し ます。色温度の標準単位はケルビン (K) です。

圧縮解像度 — 入力画像の解像度がプロジェクタのネイティブ解像度よりも 高い場合に、画像をプロジェクタのネイティブ解像度に合わせて圧縮しま す。デジタルデバイスで圧縮すると画像コンテンツの一部が失われます。 コントラスト比 — 画像の中の明るい部分と暗い位部分の範囲、または最大 および最小値の間の比率を指します。プロジェクタ業界では2つのコント **ラスト比の測定方法が使われています。** 

- 1 *フルオン/ オフ* 完全に白い画像 (フルオン) の光出力と完全に黒い画像 (フ ルオフ)の光出力の比率を測定します。
- **2** *ANSI* 16 の交互に並ん だ黒 と 白の長方形の パ タ ー ン を測定し ま す。 白い 長方形か ら の光出力の平均を、 黒い長方形か ら の光出力の平均で割 り 、 ANSI コントラスト比を算出します。
- 同じ プ ロ ジ ェ ク タ では、 フルオン */* オフコントラスト は ANSI コントラスト よ り も大き い値にな り ます。

dB —デジベル — 通常は聴覚または電子信号の間で電力と強度の相対差異を 表す単位で、 2 レ ベ ル の比率の常用対数の 10 倍に相当 し ま す。

**対角画面 —** 画面サイズまたは投影画像のサイズを測定する方法です。1 つ の角か ら対角線上の角ま で を測定 し ま す。 9 フ ィ ー ト高、 12 フ ィ ー ト幅の スク リーンの対角は 15 フィートです。この文書では、上の例のように、対 角寸 法はコンピュータ画像の従来の 4:3 の比率用とみなします。

DLP® — Digital Light Processing™・( デ ジ タ ル光処理 ) — Texas Instruments 社が開発 し た反射型デ ィ ス プ レ イ技術、 小型操作 ミ ラ ー を使用。 光が カ ラ ー フィルターを通して DLP ミラーへ伝送されます。DLP ミラーが RGB 色を画 面に投影 さ れ る画像に配色 し ま す。 DMD と も呼ばれます。

DMD — digital Micro- Mirror Device — 各 DMD に は数千の傾斜角、 微小な アルミ合金ミラーが隠れたヨークに搭載されています。

焦点距離 — レンズの表面からその焦点までの距離。

周波数 — 電気信号の 1 秒当た り の周期の繰返 し速度で す。 単位は Hz (ヘル

80 | 用語集

ツ) です。

HDCP — 広帯域デ ジ タ ル コ ン テ ン ツ保護 — DVI や HDMI などのデジタルイ ンターフェイスを使いデジタルエンタテインメントを保護するために、 Intel™ が開発 し た仕様で す。

HDMI — High Definition Multimedia Interface (ハイデフィニション・マル チ メデ ィ ア ・ イ ン ターフ ェ ース) — HDMI は、 デジ タ ル オ ーデ ィ オ付き の 未圧縮の高解像度ビデオとデバイスコントロールデータを1つのコネクタで 伝送 し ま す。

Hz (ヘルツ) — 周波数の単位。

キーストーン補正 — プロジェクタと画面の角度が不適切なために起こる投 影画像の歪み (通常、 上部が広 く 下部が細 く な る現象) を修正す る デ バ イ ス です。

最大距離 — プロジェクタが、完全に暗い部屋で使用可能な (十分に明るい) 画像を投影で き る画面か ら の距離。

最大画像サイズ — 暗い部屋でプロジェクタが投影できる最大画像サイズ。 通常、光学部品の焦点範囲によって制限されます。

最小距離 — プロジェクタが画面上で画像の焦点を合わせることのできる最 小距離。

NTSC — National Television Standards Committee (全米テ レ ビ放送規格委 員会)。ビデオおよび放送用の北米規格、525 ライン・30 フレーム毎秒のビ デ オ形式。

PAL — Phase Alternating Line (走査線位相反転)。 ビ デ オ お よ び放送用の欧 州放送規格。625 ライン・25 フレーム毎秒のビデオ形式。

画像の反転 — 画像を水平に反転す る機能で す。 通常の前向き投射で使用す ると、文字や画像などは後ろ向きになります。画像の反転は背面投射で使い ます。

SVGA — Super Video Graphics Array (スーパー ビデオグ ラ フ ィ ッ ク ス ア レ イ ) — 800 x 600 ピ ク セル。

SXGA — Super Extended Graphics Array (スーパー拡張グラフィックスア レ イ) — 1280 x 1024 ピ ク セル。

UXGA — Ultra Extended Graphics Array —1600 x 1200 ピクセルカ ウン ト。 VG — Video Graphics Array — 640 x 480 ピクセルカ ウン ト。

XGA — Extended Video Graphics Array (拡張 ビ デ オ グ ラ フ ィ ッ ク ス ア レ イ ) — 1024 x 768 ピ ク セル。

WXGA — Wide Extended Graphics Array (ワイド拡張グラフィックスアレ イ ) — 1280 x 800 ピ ク セル。

スームレンズ — 可変式焦点距離のレンズで、画像を縮小したり拡大して表 示で き ます。

ズームレンズ比 — レンズが固定距離から投影できる最小画像と最大画像の 比率です。例えば、1.4:1 ズームレンズ比とは、ズームなしの 10 フィート画 像が、フルズームでは 14 フィートになることを意味します。

#### 用語集 | 81

# 索引

#### D

Dell へ の [お問い合わせ](#page-78-0) 79, [80,](#page-79-0) [79](#page-78-1) Dell [へのお問い合わせ](#page-3-0) 4, [73](#page-72-0)

#### お

[オンスク リーンディスプレイ](#page-24-0) 25 入力ソース 25

#### こ

[コントロールパネル](#page-18-0) 19

## さ

サポート Dell [へのお問い合わせ](#page-78-0) 79, [80,](#page-79-0) [79](#page-78-1)

## し

仕様 I/O [コネクタ](#page-75-0) 76 [明る さ](#page-74-0) 75 オーディオ 75 [画素数](#page-74-2) 75 [環境条件](#page-75-1) 76 [均質性](#page-74-3) 75 コントラスト比 75 [質量](#page-75-2) 76 [縦横比](#page-74-5) 75 [消費電力](#page-74-6) 75

[寸法](#page-75-3) 76 [電力供給](#page-74-7) 75 投影画面サイズ 75 [投影距離](#page-74-9) 75 投影レンズ 75 内部フラッシャー 75 [ノ イズレベル](#page-75-4) 76 [ビ デ オ互換性](#page-74-12) 75 [表示可能な色](#page-74-13) 75 [ラ イ トバルブ](#page-74-14) 75

#### せ

接続ポ ー ト HDMI [コネクタ](#page-6-0) 7 オーディオ出力コネクタ7 セ キュリティケーブルス ロット 7 電源コードコネクタ7

#### て

[テストパターン](#page-28-0) 29 [電話番号](#page-78-1) 79

#### と

[投影画像の調整](#page-14-0) 15 プロジェクタの高さ調整 15 トラブルシューティング 71 Dell [へのお問い合わせ](#page-70-1) 71

## は

[パスワード](#page-29-1) 30 [パ ワ ー設定](#page-32-0) 33 [パワーセーブ](#page-32-1) 33

## ふ

プロジェクタの接続 HDMI [ケーブル](#page-10-0) 11 HDMI ケーブルでの接続 11 [リモコン](#page-20-0) 21 SD [カード](#page-12-0) 13 USB [フラッシュディスク](#page-11-0) 12 [USB-A - USB-A](#page-7-0) ケーブル 8 [電源 コ ー ド](#page-7-1) 8, [11,](#page-10-2) [12,](#page-11-1) [13](#page-12-1) [コンピュータへ](#page-7-2) 8 プロジェクタの電源を入れる/切 る [プ ロ ジ ェ ク タ の電源を切る](#page-13-0) 14 [プ ロ ジ ェ ク タ の電源を入れ](#page-13-1) る 14 [プロジェ クタのズームと フ ォー](#page-15-0) カ ス の調整 16 [フォーカスリング](#page-15-1) 16

#### ほ

[本体](#page-4-0) 5 3 W [スピーカー](#page-4-1) 5 IR [レシーバ](#page-4-2) 5 [エレベーターフ ッ ト](#page-4-3) 5 [エ レ ベ ー タ ボ タ ン \(高 さ調整](#page-4-4) 用) 5 [コントロールパネル](#page-4-5) 5 [フォーカスリング](#page-4-6) 5 [レンズ](#page-4-7) 5

#### め

[メ ニ ュ ー設定](#page-29-2) 30 [メ ニ ュ ー位置](#page-29-3) 30 [メニュータイムアウト](#page-29-4) 30 [メ ニ ュ ー の透明度](#page-29-5) 30

## り

りセット、出荷時 30